# Keysight U2701A/U2702A USB 模块化示波器

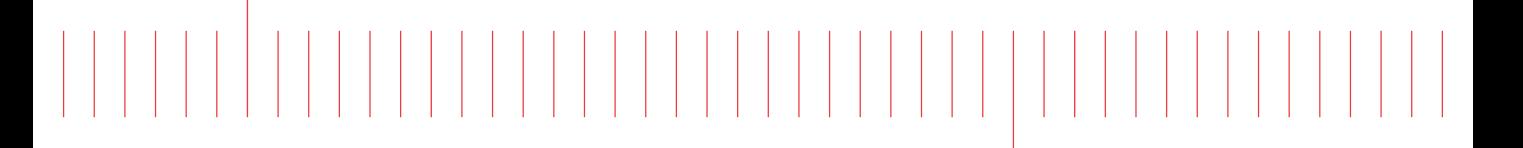

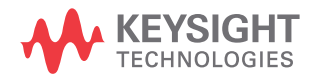

用户指南

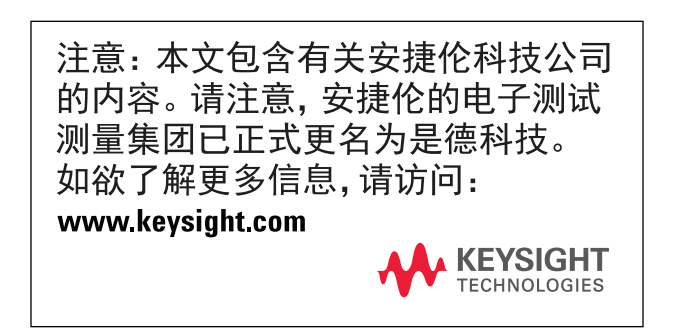

## 声明

#### 版权声明

© Keysight Technologies 2009 - 2020

根据美国和国际版权法,未经 Keysight Technologies 事先允许和书面同意,不 得以任何形式(包括电子存储和检索或 翻译为其他国家或地区语言)复制本手 册中的任何内容。

#### 商标

Pentium 是 Intel Corporation 在美国的 注册商标。

Microsoft、 Visual Studio、 Windows 和 MS Windows 是 Microsoft Corporation 在美国和/或其他国家/地区的商标。

#### 手册部件号

U2702-90016

#### 版本

第 11 版, 2020 年 5 月 15 日

#### 印刷地区:

马来西亚印刷

#### 发布者:

Keysight Technologies Bayan Lepas Free Industrial Zone, 11900 Penang, Malaysia

#### 技术许可

本文档中描述的硬件和 / 或软件仅在得 到许可的情况下提供并且只能根据此类 许可的条款进行使用或复制。

#### 符合性声明

可以从 Web 上下载本产品以及其他 Keysight 产品的符合性声明。请访问 <http://www.keysight.com/go/conformity>。 然后,可以按产品编号进行搜索,查找 最新的符合性声明。

#### 美国政府权利

本软件属于联邦政府采购法规("FAR") 2.101 定义的 "商用计算机软件"。按 照 FAR 12.212 和 27.405-3 以及国防部 FAR 补充条款 ("DFARS") 227.7202, 美国政府根据向公众提供商用计算机软 件的 一 般 条 款 获 得 本 软 件。同 样, Keysight 根据其标准商业许可证向美国 政府客户提供本软件,该许可证包含在 其最终用户许可协议 (EULA) 中,可以 在以下位置找到该许可协议的副本:

#### <http://www.keysight.com/find/sweula>。

EULA 中所述的许可证阐述了美国政府 在使用、修改、分发或披露本软件方面 的专属权利。除了其他事项之外,EULA 及其所述的许可证不要求或不允许 Keysight:(1) 提供通常不会向公众提供 的与商用计算机软件或商用计算机软件 文档相关的技术信息;或者 (2) 让与或 以其他方式提供的政府权利超过通常向 公众提供的有关使用、修改、复制、发 布、执行、显示或披露商用计算机软件 或商用计算机软件文档方面的权利。 EULA 中未涉及的其他政府要求不适 用,除非按照 FAR 和 DFARS 的规定明 确要求所有商用计算机软件提供商提供 这些条款、权利或许可证,并且 EULA 中的 其他 地方 有专 门的 书面 说明。 Keysight 不承担更新、修订或修改本软 件的责任。关于 FAR 2.101 所定义的技 术数据, 根据 FAR 12.211 和 27.404.2 以及 DFARS 227.7102,美国政府获得 的权利不超过 FAR 27.401 或 DFAR 227.7103-5 (c) 中定义的有限权利, 这 适用于任何技术数据。

#### 担保

本文档中包含的材料 "按原样"提供. 如有更改,恕不另行通知。此外,在适 用法律允许的最大范围内, Keysight 不 承诺与本手册及其包含的任何信息相关 的任何明示或暗示的保证,包括但不限 于对特定目的的适销性和适合性的暗示 担保。对于因提供、使用或运用本文档 或其包含的任何信息所导致的错误或者 意外或必然损害,Keysight 概不负责。如 果 Keysight 和用户另有书面协议,并且 其中的某些担保条款涉及了本文档中与 这些条款冲突的资料,则以此协议中的 担保条款为准。

#### 安全信息

### 小心

"小心"标志表示存在危险。它要求重 视操作程序、做法等。如果不正确地执 行或不遵守此类操作规程,则可能导致 产品损坏或重要数据丢失。在没有完全 理解指定的条件且不满足这些条件的情 况下,请勿继续执行小心声明所指示的 任何操作。

## 警告

"警告"标志表示有危险。它要求在执 行操作步骤时必须加以注意,如果不正 确地执行操作或不遵守操作步骤,则可 能导致人身伤亡。在没有完全理解指定 的条件且不满足这些条件的情况下,请 勿继续执行"警告"标志所指示的任何 操作。

# <span id="page-4-0"></span>安全标志

#### 仪器上及文档中的下列标志表示为了保证安全操作仪器而必须采取的预防措施。

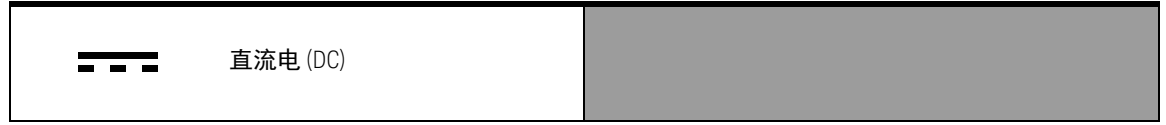

<span id="page-5-0"></span>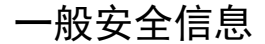

在此仪器的操作、维修和修理的所有阶段中,必须遵循以下一般安全预防措施。 如果未遵循这些预防措施或本手册其他部分给出的特定警告,则会违反有关仪器 的设计、制造商和用途方面的安全标准。 Keysight Technologies 对用户不遵守这 些预防措施的行为不承担任何责任。

<mark>警告 </mark> - 在将任何线路连接到设备之前,请观察设备上的所有标记。

- 请勿将测试探头连接到主电源。 安装 CAT II (独立使用时) 测量类别: 无 - 最大 30 Vrms (不适用于在主电路中测量); 最大工作电压:30 Vrms 或 42 Vpeak 或 60 Vdc
- 不能测量高于额定电压的电压 (请参见设备上的标注)。
- 检查测试探头是否存在绝缘物质损坏或金属裸露的情况,然后检查连续 性。如果发现损坏,请不要使用测试探头。
- 请勿在有易燃气体或烟雾、有蒸汽或潮湿的环境中操作设备。
- 如果此设备运行不正常,切勿使用它。请合格的维修人员检查此设备。如 有必要,请将本设备退还 Keysight 进行维修和修理,以确保其安全功能。
- <mark>小心 </mark> 在断开与适配器的连接之前,总是先从测量电路断开探头连接。
	- 利用提供的电缆连接设备后使用设备。
	- 只有合格人员才能执行本手册中未包含的修复或服务。
	- 使设备出现过压或过载情况将对电路系统造成不可逆的损坏。
	- 用稍微湿润的无绒软布清洁机箱。请勿使用洗涤剂、挥发性液体或化学 溶剂。
	- 仪器适合在过电压类别Ⅱ和污染度 2 条件下使用。
	- 仪器的输入电压范围是 100 至 240 VAC。主电源电压波动不超过标称电源 电压的 ± 10%。

# <span id="page-6-0"></span>环境条件

此仪器设计为仅在室内使用。表 1 显示了有关此仪器的一般环境要求。

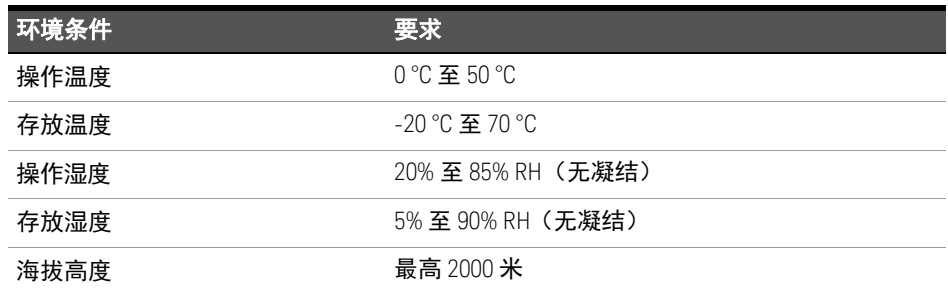

<mark>小心</mark> Keysight U2701A/U2702A 符合下列安全和电磁兼容性 (EMC) 要求:

- IEC 61010-1:2010/EN 61010-1:2010 (第三版)
- 加拿大:CAN/CSA-C22.2 编号 61010-1-12
- IEC 61326-1-2012/EN 61326-1:2013
- 加拿大:ICES/NMB-001:第 4 版, 2016 年 6 月
- 澳大利亚 / 新西兰: AS/NZS CISPR11: 2011
- 美国:ANSI/UL 标准编号 61010-1:2012

<span id="page-7-0"></span>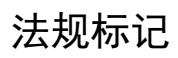

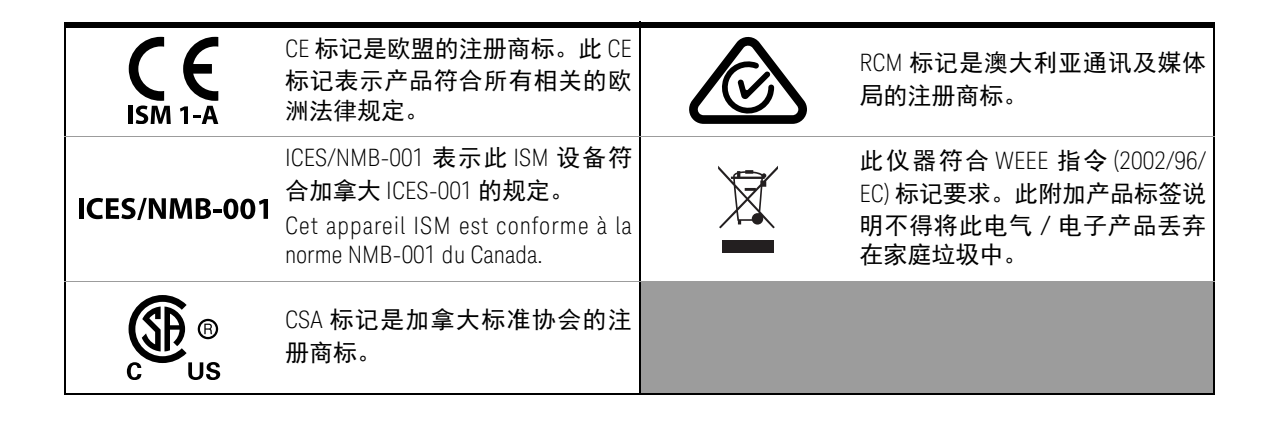

# <span id="page-8-0"></span>废弃电气和电子设备 (WEEE) 指令 2002/96/EC

此仪器符合 WEEE 指令 (2002/96/EC) 标记要求。此附加产品标签说明不得将此 电气或电子产品丢弃在家庭垃圾中。

<span id="page-8-1"></span>产品类别:

根据 WEEE 指令附件 1 中说明的设备类型,将此仪器分类为 " 监测和控制仪器 " 产品。

附加的产品标签显示如下。

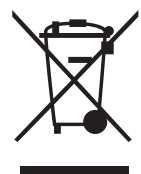

切勿丢弃在家庭垃圾中。

要退还不需要的仪器,请与您最近的 Keysight 服务中心联系,或访问 <http://about.keysight.com/en/companyinfo/environment/takeback.shtml> 了解详细 信息。

# <span id="page-8-2"></span>销售与技术支持

要联系 Keysight 的销售和技术支持,请参考以下 Keysight 网站上的支持链接:

- <www.keysight.com/find/usbscope> (特定于产品的信息和支持、软件与文档更新)
- <www.keysight.com/find/assist> (查询世界各地的维修和服务联系信息)

本页特意留为空白。

目录

 $\overline{1}$ 

 $\overline{2}$ 

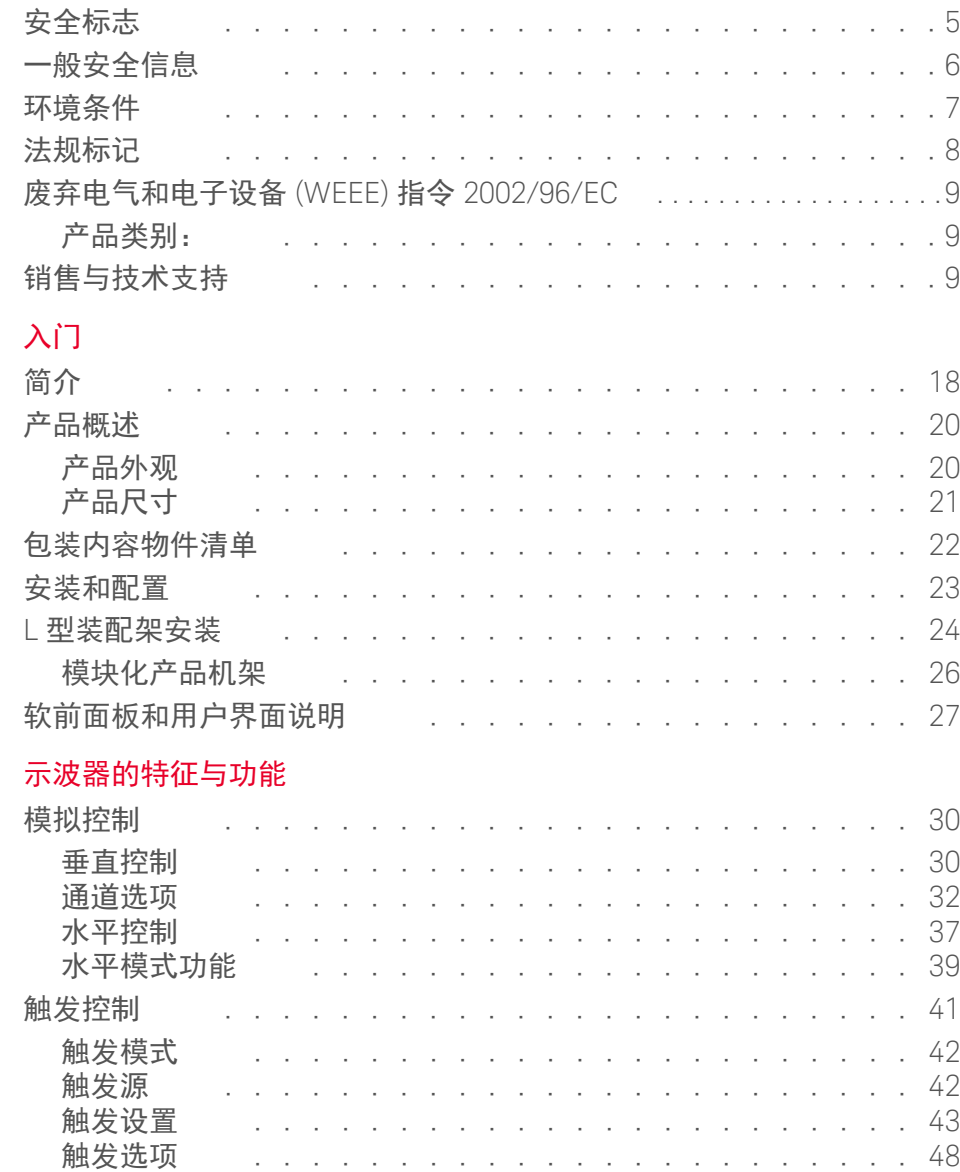

11

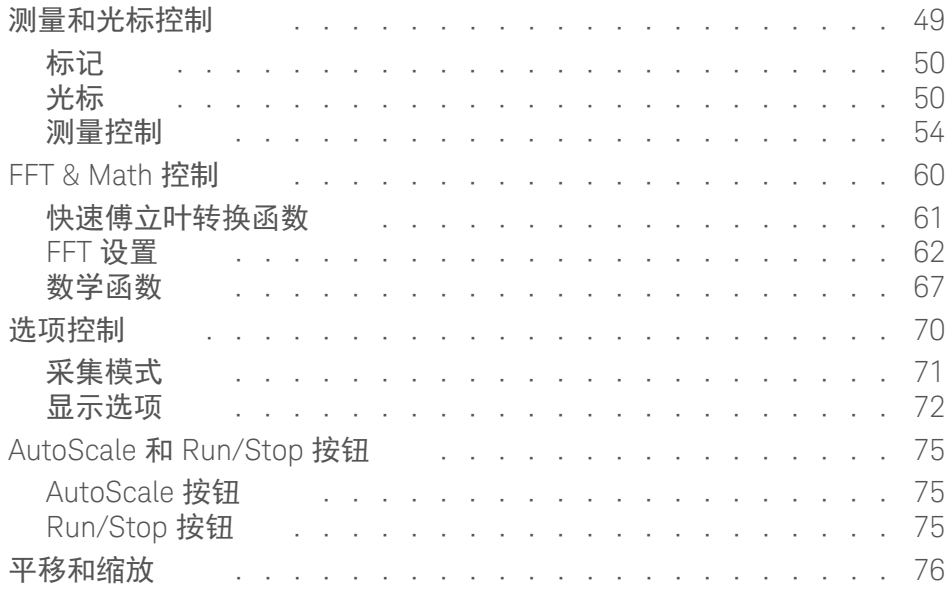

## 3 [特征和规格](#page-80-0)

# 图列表

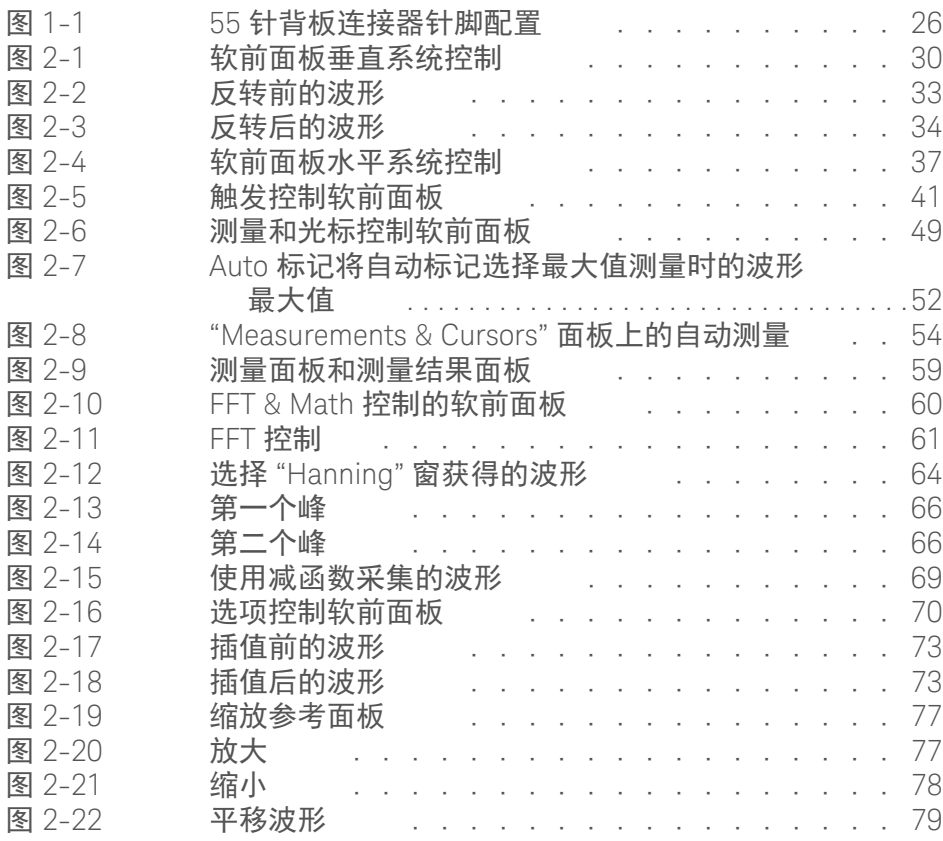

本页特意留为空白。

# 表列表

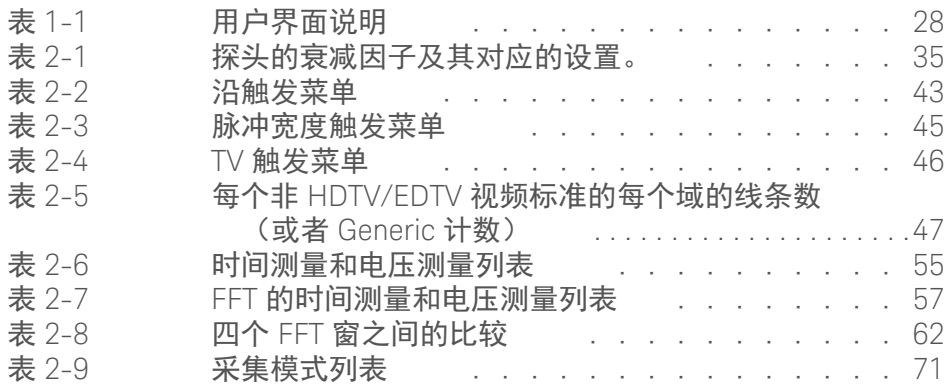

本页特意留为空白。

Keysight U2701A/U2702A USB 模块化示波器 用户指南

# <span id="page-16-0"></span>1 入门

简介 [18](#page-17-0) [产品概述](#page-19-0) 20 [包装内容物件清单](#page-21-0) 22 [安装和配置](#page-22-0) 23 L [型装配架安装](#page-23-0)<br>
24 [模块化产品机架](#page-25-0) 26

第 1 章对 U2701A 和 U2702A USB 模块化示波器、产品外观和产品尺寸进行了简 要介绍。同时还包含有关物件清单、系统要求和硬件安装的信息。

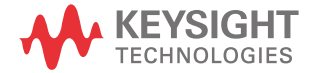

# <span id="page-17-0"></span>简介

Keysight U2701A/U2702A USB 模块化示波器是基于 PC 的二合一功能的低成本移 动数字故障排除工具,适用于工作台和现场工作。这些双通道 8 位示波器的型号 分别是 100 MHz 和 200 MHz。其二合一功能可让用户将此示波器用作单独的或 模块化单元,以提高应用灵活性。本产品是一种高性能的个人故障排除工具,研 发 (R&D) 人员、制造人员和现场工程师可以使用该产品来分析模拟或数字电路设 计,并排除这些设计中的故障,使之完美无缺。

U2701A/U2702A 还具备高达 32 Mpts 的大内存和高达 500 M/S/ch 的高采样率。这 两项功能可支持更长的捕获时间,并且可以捕获到更多的信号并进行更深层的分 析。 U2701A/U2702A 配备有 USB 2.0 高速接口,便于安装和热插拔连接。另一方 面,软前面板还提供了简单的界面,便于快速设置、配置和测量控制。

U2701A/U2702A 与各种应用程序开发环境 (ADE) 兼容,这些应用程序开发环境 包括 Keysight VEE、 Keysight T&M Toolkit、TM Toolkits Patch、 Microsoft Visual Studio, C/C++、 .Net、Visual Basic 6.0 和 Labview。使用此产品,可以尽可能地 降低开发人员使用 IVI 驱动程序直接对其工作进行编程所需的时间。

#### 预热过程

在执行任何测量之前,请确保此示波器经过了以下预热过程:

- **1** 使用 USB 电缆将示波器连接到 PC。
- **2** 对示波器通电。
- **3** 运行 Keysight Measurement Manager。
- **4** 打开通道 1 或通道 2。
- **5** 单击 "Run" 按钮。

#### 测试注意事项

为了优化性能,在执行所有过程时,应该遵循以下建议:

- 确保环境温度稳定。
- 确保环境相对湿度低于 80%。
- 在进行校准前需要进行 30 分钟的预热。
- 请尽可能使所有的测试连接电缆短一些。

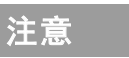

**注意 ∧ <sup>单独使用时,允许用户测量的最大值是 CAT1 30 Vrms。**</sup>

对于高达 CAT1 300 Vrms 的高电压测量,用户必须在 U2701A/U2702A 上安装 L 型装配架。在插入到仪器机架之前,请确保您的模块化示波器 上安装的 L 型装配架已用螺丝紧固到了仪器机架上,以使机架接地 (请 参阅 L [型装配架安装](#page-23-0))。要进行高电压测量,需要使用所提供的 10:1 探 头 (N2862A/N2863A)。

# <span id="page-19-1"></span><span id="page-19-0"></span>产品概述

产品外观

顶视图

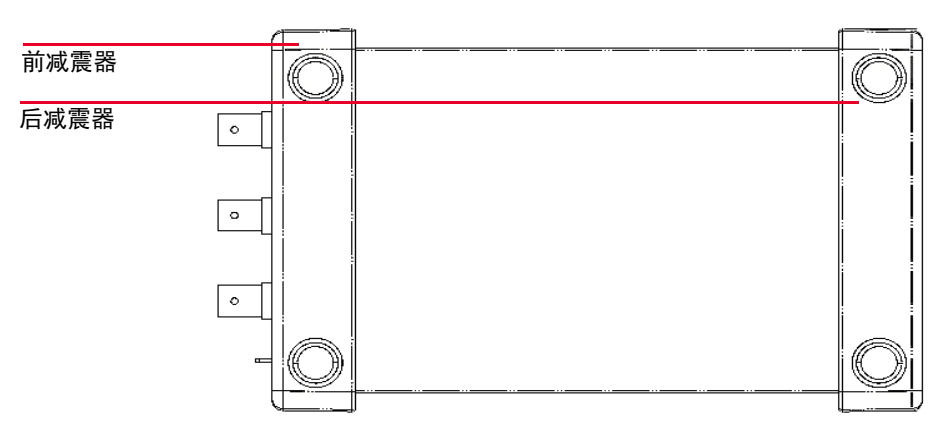

前视图

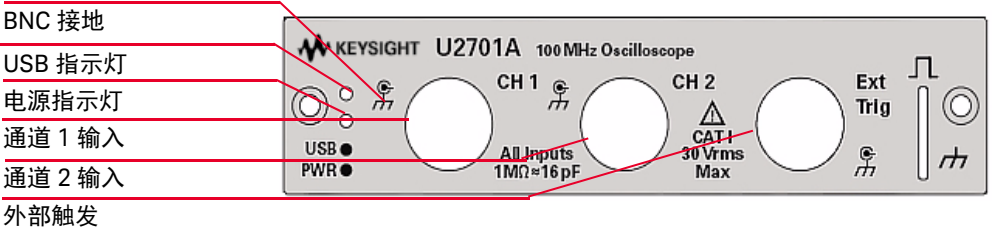

后视图

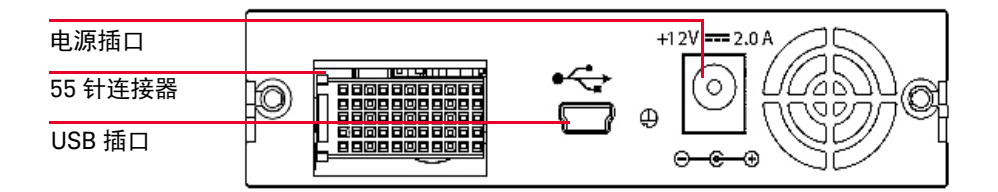

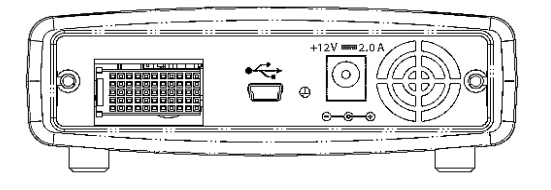

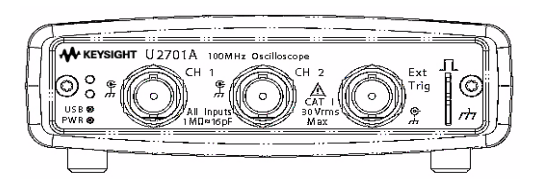

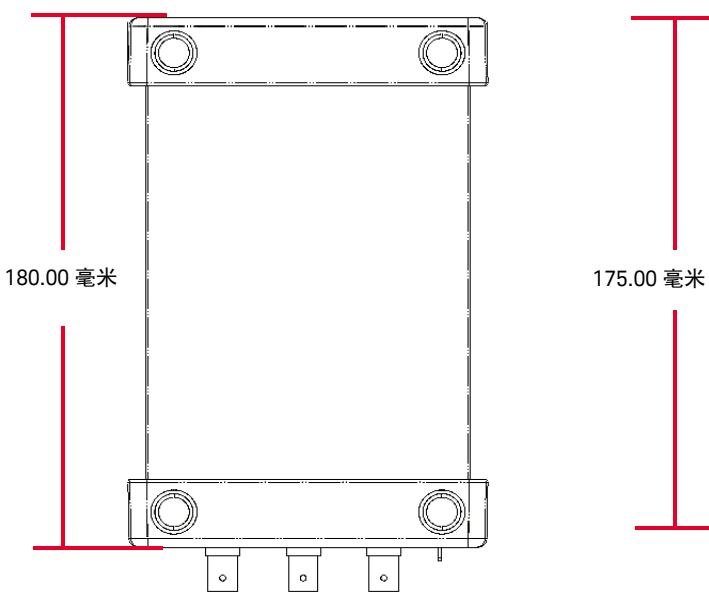

<span id="page-20-0"></span>产品尺寸

## 带有前后减震器的顶视图 布带前后减震器的顶视图

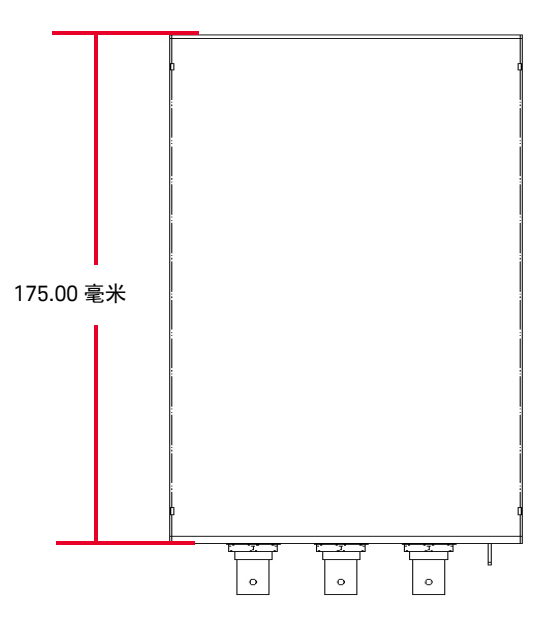

前视图 前视图

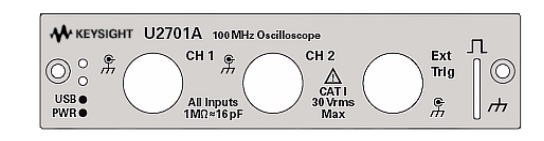

# 后视图 后视图

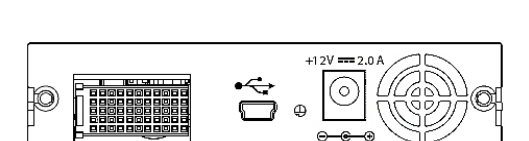

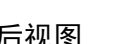

## <span id="page-21-0"></span>包装内容物件清单

检查并核对 U2701A/U2702A USB 模块化示波器的以下标准购置物件。如果缺少 物件,请联系离您最近的 Keysight 销售处。

- 4 24 W AC/DC 电源适配器
- ✔ 电源线
- ✔ USB Standard-A 至 Mini-B 接口电缆
- ✔ 10:1 无源探头 150 MHz 1.2 米 (仅适用于 U2701A), N2862A
- **✓** 10:1 无源探头 300 MHz 1.2 米 (仅适用于 U2702A), N2863A
- ✔ L 型装配架 (用于模块化仪器机架)
- 4 Keysight Automation-Ready CD-ROM (含 Keysight IO Libraries Suite)
- ✔ Keysight USB 模块化产品和系统快速入门指南
- ✔ Keysight USB 模块化产品和系统产品参考 DVD-ROM
- ✔ Keysight USB 模块化产品快速参考卡
- ✔ 校准证书

# <span id="page-22-0"></span>安装和配置

如果您使用的是带有 Keysight Measurement Manager 的 U2701A/U2702A USB 模块化示波器,请按 *Keysight USB* 模块化产品和系统快速入门指南中所示的分步 说明进行操作。

- **注意 → 如果不希望专门将 U2701A/U2702A USB 模块化示波器与 Keysight Measurement** Manager 软件结合使用,只想将此模块化示波器与 Keysight VEE、Labview 或 Microsoft Visual Studio 结合使用,那么可以跳过下列流程图中的步骤 E 和步 骤 H。
	- 如果要将此模块化产品与 Keysight VEE Pro、 LabVIEW 或 Microsoft® Visual Studio<sup>®</sup> 结合使用, 则需要安装 IVI-COM 驱动程序。

## <span id="page-23-0"></span>L 型装配架安装

L 型装配架将安装到您的 U2701A/U2702A USB 模块化示波器上。以下说明描述 了将 L 型装配架和您的模块化示波器安装到机架中的简单步骤。

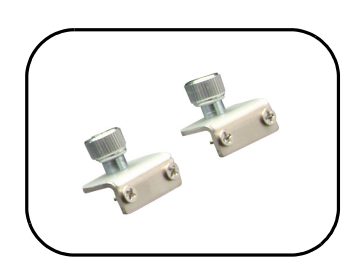

**1** 从包装中取出 L 型装配架。

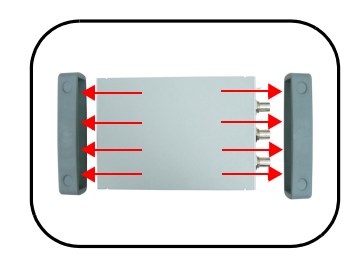

**2** 从模块化示波器上卸下两个橡胶减震器。

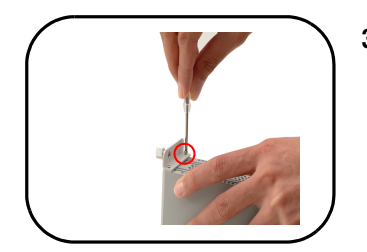

**3** 使用十字 螺丝刀,转动螺丝将 L 型装配架紧 固到 USB 模块化示波器上。

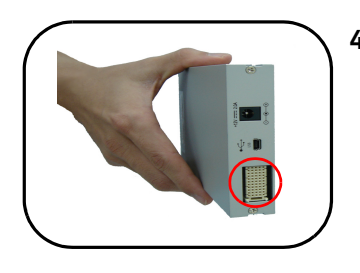

**4** 要将模块化示波器插入机架中,请垂直握持 USB 模块化示波器,确保 55 针背板连接器位于 模块化示波器的底侧。

- 
- **5** 现在,可以将您的模块化示波器插入到仪器机 架中了。使用*十字* 螺丝刀,转动螺丝将您的模 块化示波器上安装的 L 型装配架紧固到仪器机 架中 (以便保护性接地)。

<span id="page-25-0"></span>模块化产品机架

55 针背板连接器针脚配置

将您的模块插入 U2781A USB 模块化仪器机架中时,将使用 55 针背板连接器。有 关详细信息,请参阅 《*Keysight U2781A USB Modular Instrument Chassis User's Guide*》。

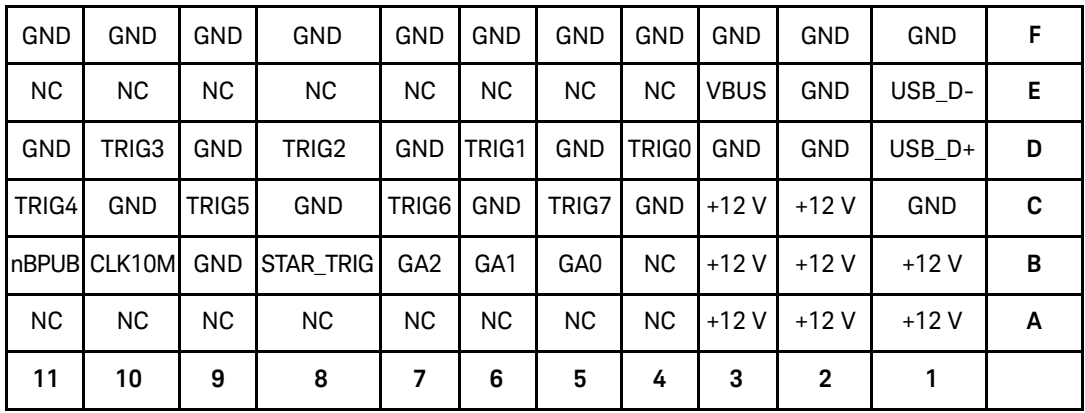

<span id="page-25-1"></span>图 **1-1** 55 针背板连接器针脚配置

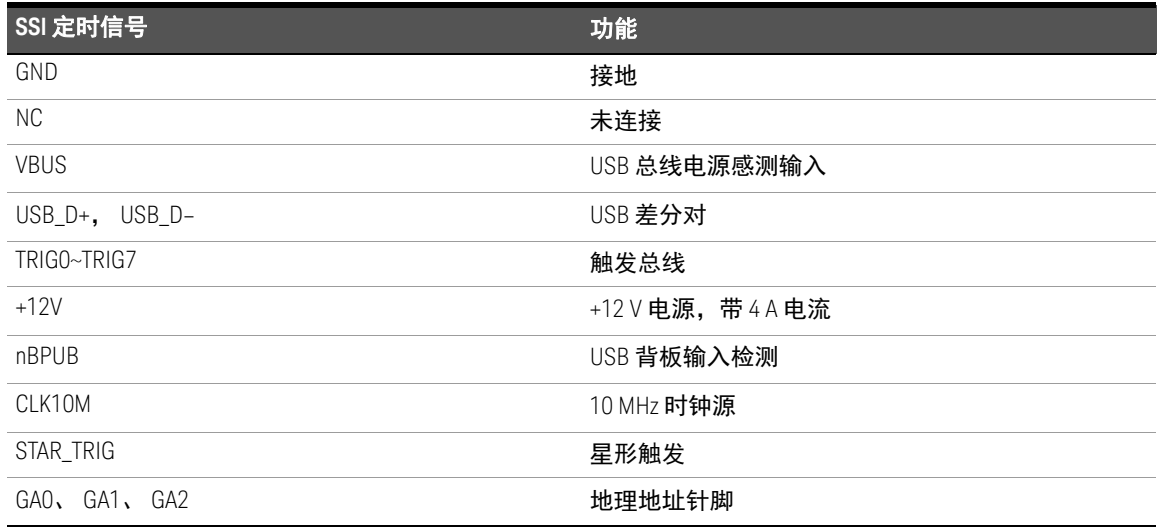

# <span id="page-26-0"></span>软前面板和用户界面说明

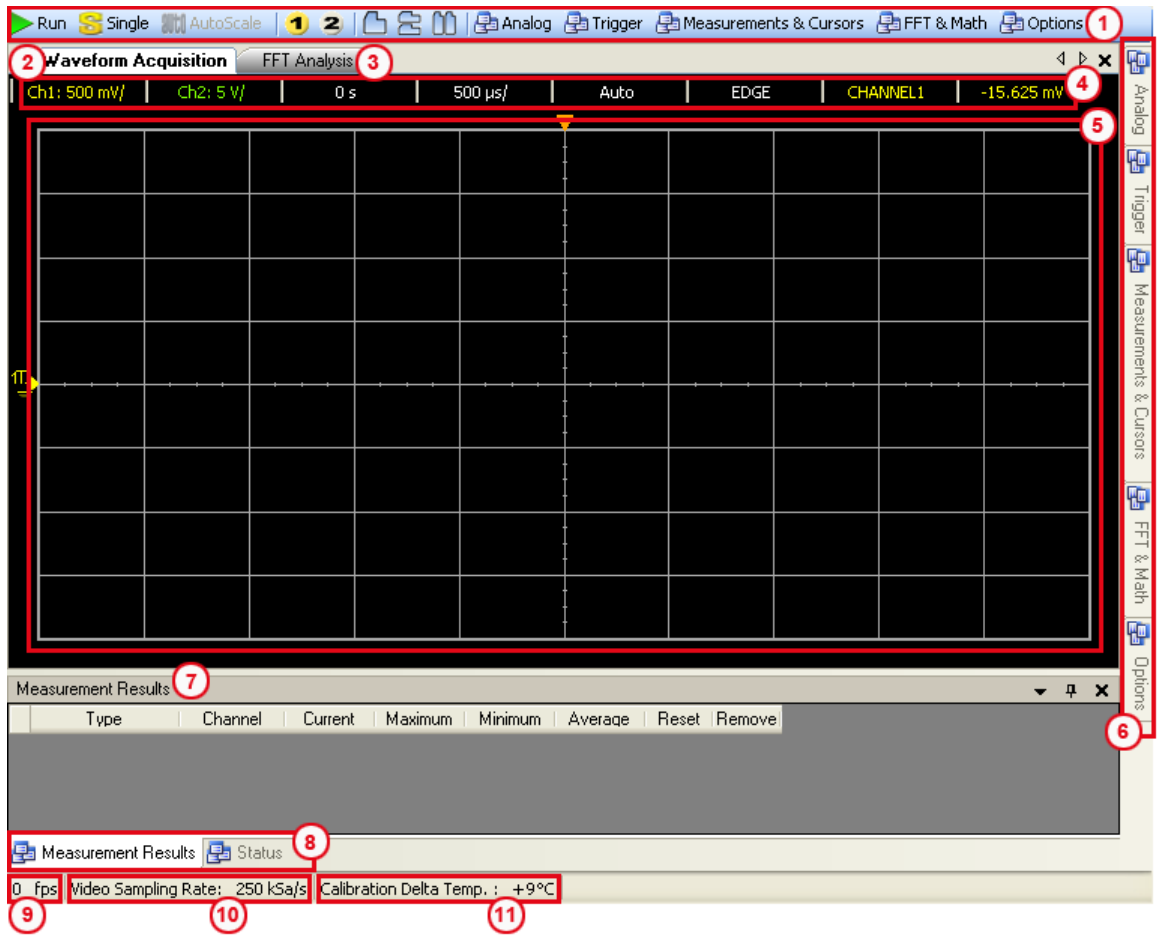

<span id="page-27-0"></span>表 **1-1** 用户界面说明

| 编号 | 面板                         | 说明                      |
|----|----------------------------|-------------------------|
|    | 示波器工具栏                     | 包含一些示波器工具               |
| 2  | "Waveform Acquisition" 选项卡 | 显示示波器的时间域波形             |
| 3  | "FFT Analysis" 选项卡         | 显示信号的 FFT 波谱            |
| 4  | 配置摘要                       | 显示已配置的功能和设置             |
| 5  | 波形图显示                      | 显示所采集数据的输出              |
| 6  | 示波器控制选项卡                   | 包含示波器的所有子功能             |
| 7  | "Measurement Results" 面板   | 显示示波器操作的测量结果            |
| 8  | "Status" 选项卡               | 显示状态面板,该面板中将显示操作历史记录    |
| 9  | 刷新率                        | 显示图形更新率 (单位为 " 帧 / 秒 ") |
| 10 | 视频采样率                      | 显示视频采样率 (每秒从连续信号获取的采样数) |
| 11 | 校准温度变化量指示器                 | 显示所连接设备的校准温度变化量         |

Keysight U2701A/U2702A USB 模块化示波器 用户指南

<span id="page-28-0"></span>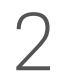

# 2 示波器的特征与功能

[模拟控制](#page-29-0) 30 [触发控制](#page-40-0) 41 [测量和光标控制](#page-48-0) 49 [FFT & Math](#page-59-0) 控制 60 [选项控制](#page-69-0) 70 AutoScale 和 [Run/Stop](#page-74-0) 按钮 75 [平移和缩放](#page-75-0) 76

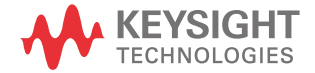

# <span id="page-29-0"></span>模拟控制

模拟控制面板中包含垂直控制和水平控制,它们都可用于设置波形的图形显示。

<span id="page-29-1"></span>垂直控制

使用垂直控制可以更改波形的垂直缩放比例和位置。本手册的这部分内容将介绍 用户界面中的垂直控制。

<span id="page-29-2"></span>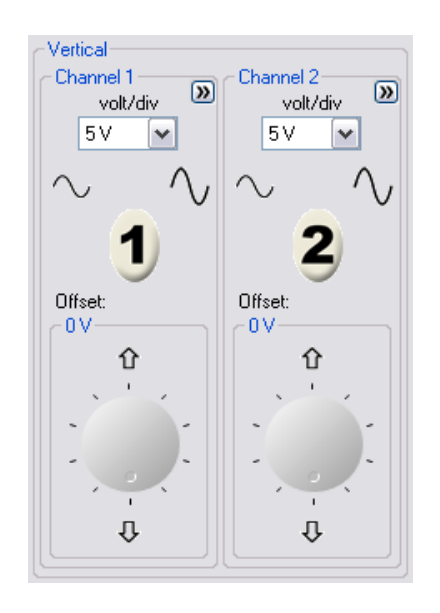

图 **2-1** 软前面板垂直系统控制

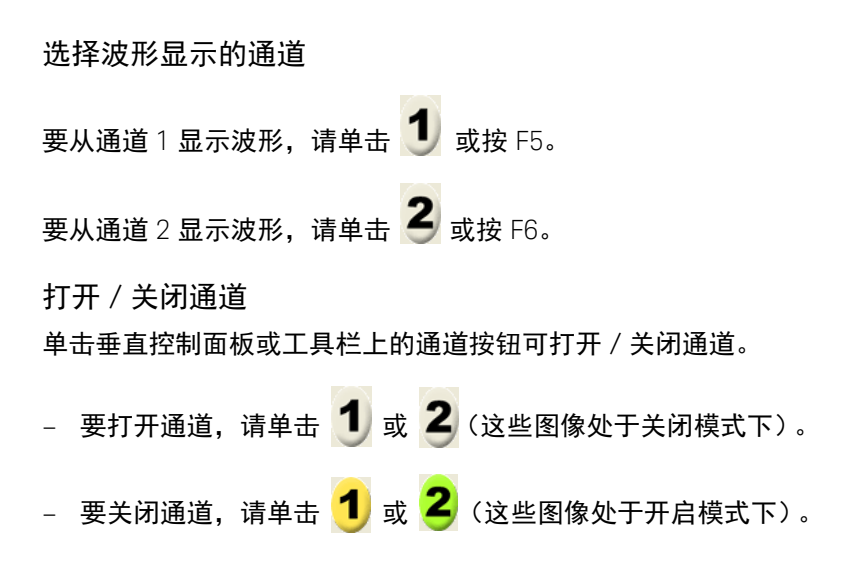

#### <span id="page-31-0"></span>通道选项

#### 通道选项提供了四种类型的通道波形调整:

- AC Coupling
- Invert
- BW Limit 和
- Attenuation (1X, 10X, 100X)

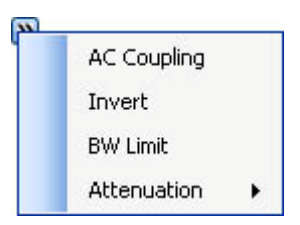

#### 通道耦合控制

使用交流电耦合控制可以清除波形上的任何直流偏移电压。通过将耦合控制设置 为 **AC**,直流偏移电压将从输入波形中被清除。

要从通道 1 中删除任何直流偏移电压,请单击软前面板上的 1 按钮。单击 **Channel Options** 2 按钮,然后从选项列表中选择 AC Coupling。

<mark>注意 如果没有选择 "AC coupling",默认情况下,此示波器总是设置为直流耦合模式。</mark>

反转控制

反转控制将参照接地水平反转显示的波形。在反转的波形上触发示波器时,触发 也会被反转。

单击"Stop"按钮可停止信号采集。要在通道 1 上反转波形, 请单击软前面板上的

1 按钮。单击 2 通道选项按钮,然后从选项列表中选择 Invert。

[图](#page-32-0) 2-2 [和图](#page-33-0) 2-3 显示转换之前和之后的变化。

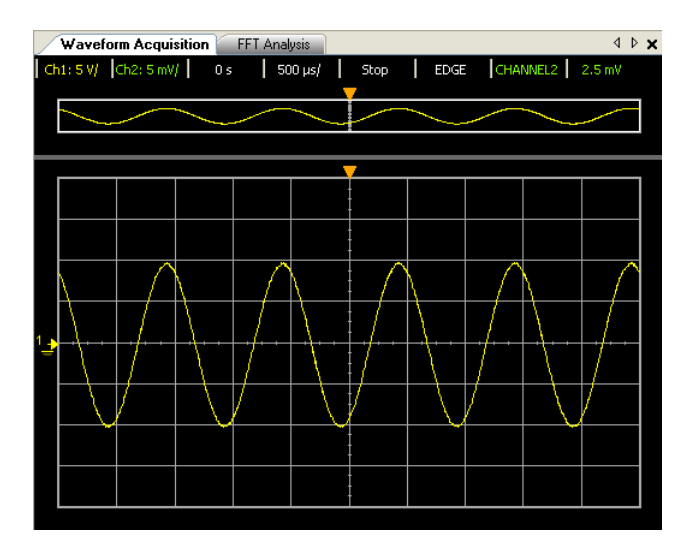

<span id="page-32-0"></span>图 **2-2** 反转前的波形

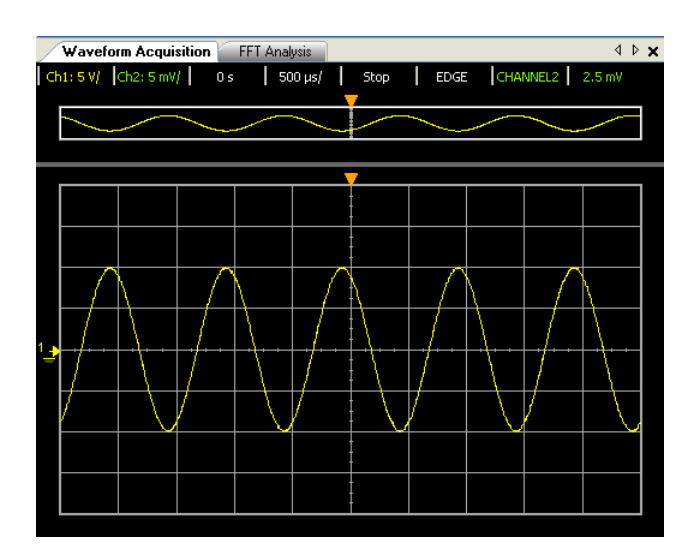

<span id="page-33-0"></span>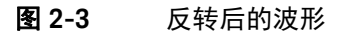

带宽限制控制

使用带宽限制控制可以删除波形上对波形分析不重要的高频分量。

要删除通道 1 上波形的高频分量,请单击软前面板上的 1 按钮。单击 Channel **Options** 按钮,然后从选项列表中选择 **BW Limit**。低通切断频率为 25 MHz。

注意 如果没有选择 "BW limit" 控制, 则示波器将设置为全带宽。

探头衰减控制

探头衰减控制可更改探头的衰减因子。衰减因子会更改示波器的垂直比例,以使 测量结果反映探头尖的实际电压水平。

要在通道 1 上更改探头的衰减因子,请单击软前面板上的 1 按钮。单击 2 通道 选项按钮,然后从选项列表中选择 **Attenuation**。此时将显示包含 1X、10X、100X 衰减因子的选项列表,然后选择所需的因子。

<span id="page-34-0"></span>表 **2-1** 探头的衰减因子及其对应的设置。

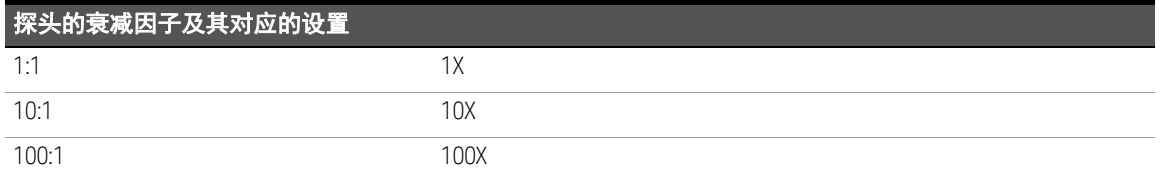

#### 伏/格控制

伏/格控制可设置通道的灵敏度。您可以从下拉列表中选择通道灵敏度。

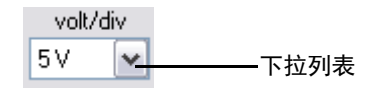

您还可以使用以下按钮或快捷键设置通道的灵敏度。

#### 通道 1

- 单击 へ 或按 Ctrl+ 减号可提高此通道的灵敏度。
- 单击 个 或按 Ctrl+ 加号可降低此通道的灵敏度。

通道 2

– 单击 或按 **Alt+** 减号可提高此通道的灵敏度。 – 单击 或按 **Alt+** 加号可降低此通道的灵敏度。

### 偏移

使用偏移可以相对于显示屏中心位置配置接地位置。

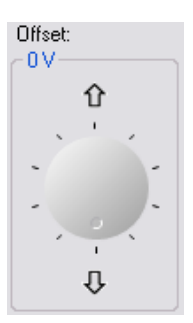
水平控制

此示波器可以在刻度读数中显示时间/格。当所有波形都使用同一时基时,此示 波器对所有通道都只显示一个值,但正在使用 " 延迟扫描 " 时例外。

水平控制可让您调整波形的水平比例和位置。屏幕的水平中心位置是波形的时间 参考。更改水平比例会导致波形围绕屏幕中心展开或收缩。

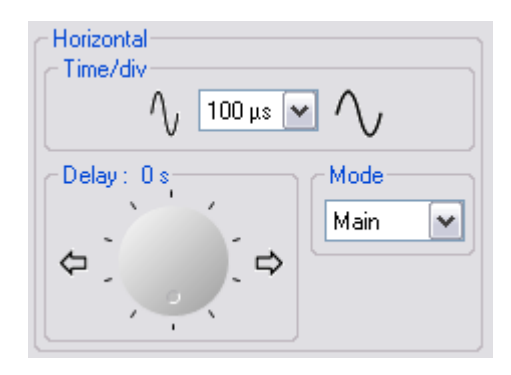

图 **2-4** 软前面板水平系统控制

水平控制提供了用于调整水平比例的时基、延迟和模式功能。

时基

时基可让您控制对值进行数字化处理的频率。

Time/div  $\gamma_{\iota}$ 100 µs  $\boxed{\mathbf{v}}$ 

要控制水平扫描速度,请执行以下操作:

**- 单击 へ 或按 Crtl+[ 可提高扫描速度。 – 单击 √ )** 或按 Crtl+ 可降低扫描速度。

– 从所提供的下拉列表中选择时基以调整水平扫描速度。

#### 延迟

延迟设置可让您根据时间参考位置来设置触发事件的特定位置。在转动延迟时间 旋钮时,触发点将移动到波形图显示的左侧或右侧。

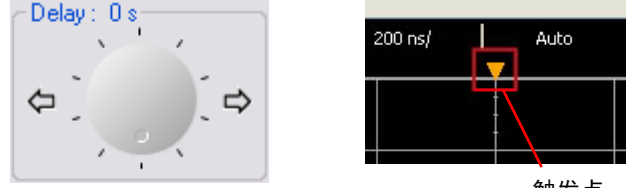

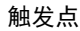

要调整延迟时间,请执行以下操作:

- 单击 或按 **Crtl+** 向左箭头可增大延迟时间。
- 单击 → 或按 Crtl+ 向右箭头可降低延迟时间。

水平模式功能

示波器提供了三种类型的水平模式功能 — Main 模式、 Roll 模式和 XY 模式。

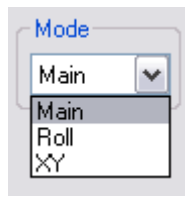

## Main 模式

Main 模式显示了波形图显示的一般查看模式。

注意\_\_\_\_\_\_\_\_默认情况下,此示波器总是设置为 Main 模式。

#### Roll 模式

Roll 模式可使波形在示波器显示屏上从右至左缓慢移动。它可让用户看到低频波 形上的动态更改 (如调整电位计)。在示波器处于 Roll 模式下时,波形没有被触 发和连续运行。在 Roll 模式下可以进行测量。

在 Roll 模式下,仅按 500 ms/div 和更慢的时基运行。如果当前时基设置比 500 ms/div 限制更快,它将在进入 Roll 模式时设置为 500 ms/div。

对低频波形使用 Roll 模式,会产生类似于带形图纸记录器的显示效果。它可使波 形在显示屏上滚动。

2 示波器的特征与功能

要在通道 1 上进入 Roll 模式,请执行以下操作:

- **1** 单击软前面板上的 按钮。单击 "Mode" 选项左侧的 。从下拉列表中选 择 "Roll"。
- 2 要在 Roll 模式下暂停并显示, 请单击 The Stop 按钮。

⌞ᝅ <sup>在</sup> Roll 模式下,触发和取平均值功能将被禁用。

XY 模式

在 XY 模式下,将按点比较两个波形的电压水平。显示将从伏-时间显示更改为伏-伏显示。时基已关闭。此模式仅适用于通道 1 和 2。通道 1 振幅是在 X 轴上绘制, 通道 2 振幅是在 Y 轴上绘制。可使用光标对 XY 模式的波形进行测量。

使用 XY 水平模式

- **1** 将正弦波信号连接到通道 1,将相同频率但异相的正弦波信号连接到通道 2。
- **2** 使用通道 1 和通道 2 的 Offset 旋钮将信号居中显示在显示屏中。要展开信号 以便于查看,请使用通道 1 和通道 2 的伏 / 格下拉列表。

主意 在 XY 模式下,时基、延迟和触发功能将被禁用。但启用了 Normal 触发模式。

# 触发控制

触发可确定示波器何时开始获取数据和显示波形。正确设置触发器之后,它可以 将不稳定的显示或空白屏幕转换为有意义的波形。在等待出现触发器条件时,示 波器可以采集数据。在它检测到触发之后,示波器将继续获取足够的数据,以便 它可以在显示屏上绘制波形。

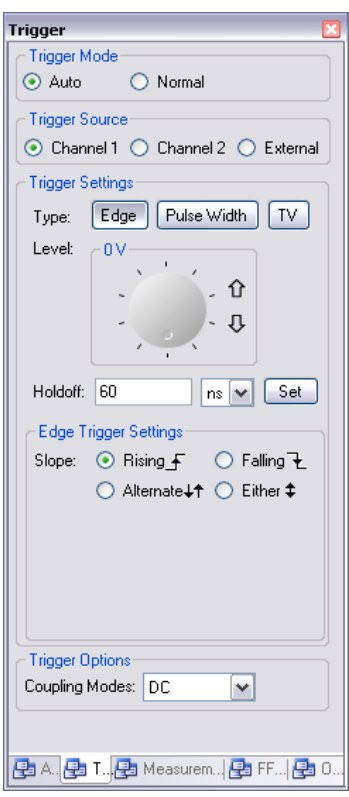

图 **2-5** 触发控制软前面板

触发模式

示波器提供了两种触发模式:Auto 触发模式和 Normal 触发模式。

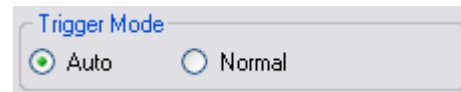

#### Auto 触发模式

在 Auto 触发模式下,当您单击 "Run" 按钮时,示波器将自动触发和采集波形。

在许多情况下,检查信号水平或活动并不需要使用触发的显示。对于这些应用, 可使用 Auto 触发模式 (默认设置)。由于没有要触发的沿,因此,可使用 Auto 触发模式来显示 DC 信号。

#### Normal 触发模式

如果仅需要采集如触发设置指定的特定事件,可使用 **Normal** 触发模式。如果在示 波器处于 Normal 触发模式时单击 "RUN" 按钮,则在检测到触发后采集才能完成。

触发源

有三种类型的触发源:通道 1、通道 2 和外部。外部触发源可用作几种触发类型 的源。触发源将是您的示波器上可用的模拟通道。

## 触发设置

此示波器提供了三种触发模式:沿、脉冲和 TV。使用脉冲宽度触发可找到一定脉 冲宽度的脉冲。使用 TV 可在标准视频波形的域或线条上进行触发。

#### 沿触发

沿触发可用于模拟和数字电路。在触发输入通过具有指定坡度的指定电压水平 时,将会出现沿触发。

#### 表 **2-2** 沿触发菜单

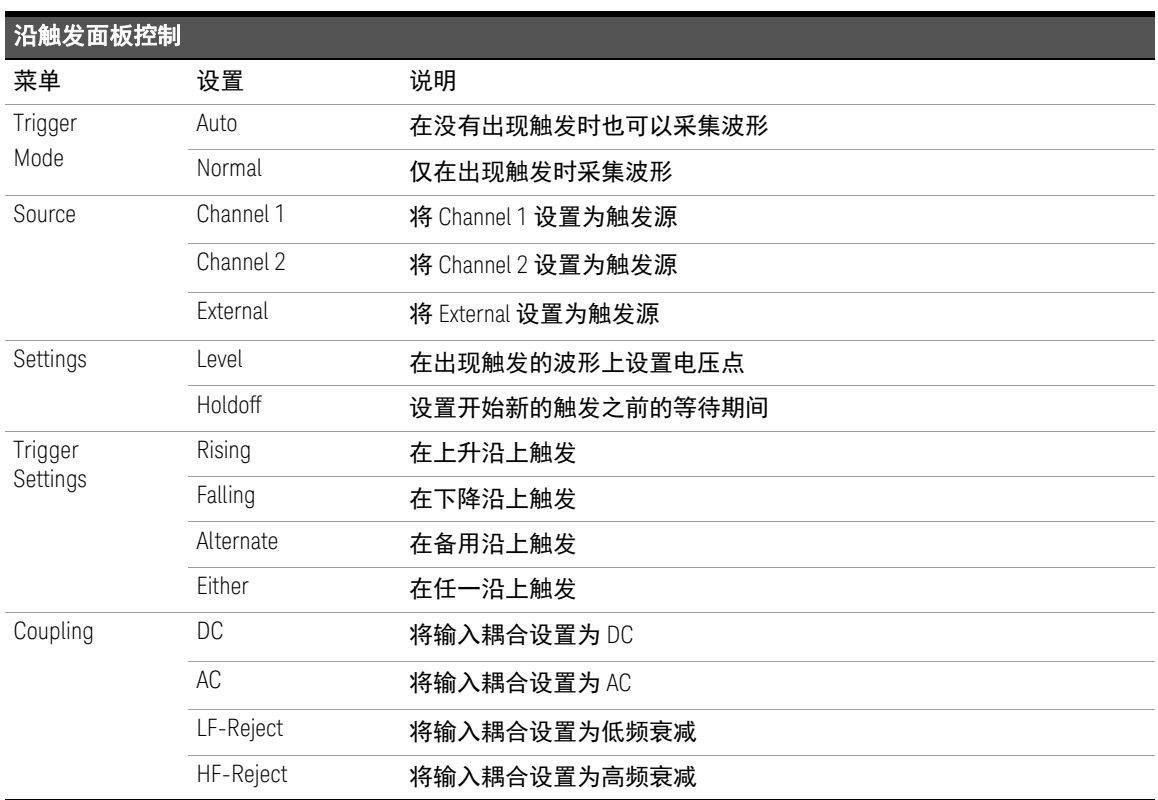

配置沿触发

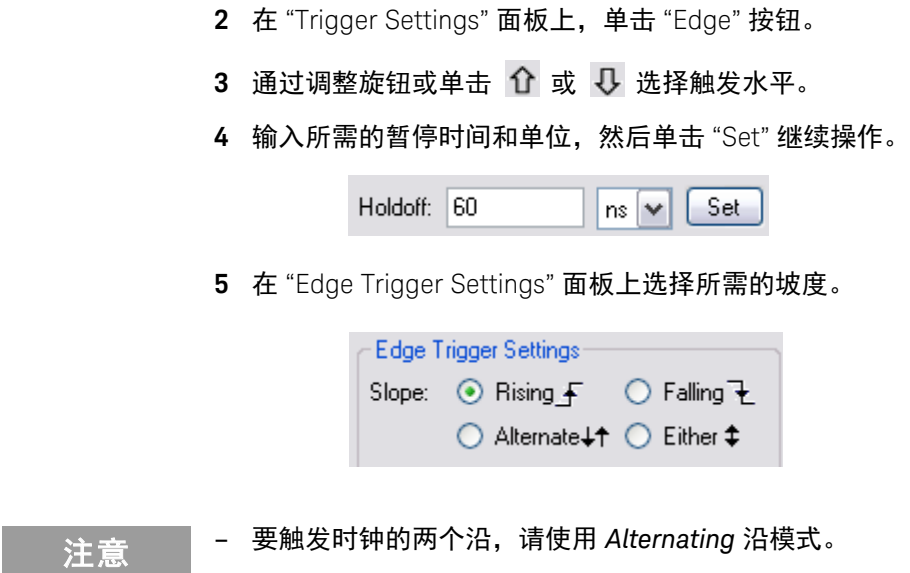

**1** 在触发源面板上选择所需的触发源。

– 要触发选定源的任何活动,请使用 *Either* 沿模式。

#### 脉冲宽度触发

当在波形中找到符合脉冲定义的脉冲时将发生脉冲触发。

#### 表 **2-3** 脉冲宽度触发菜单

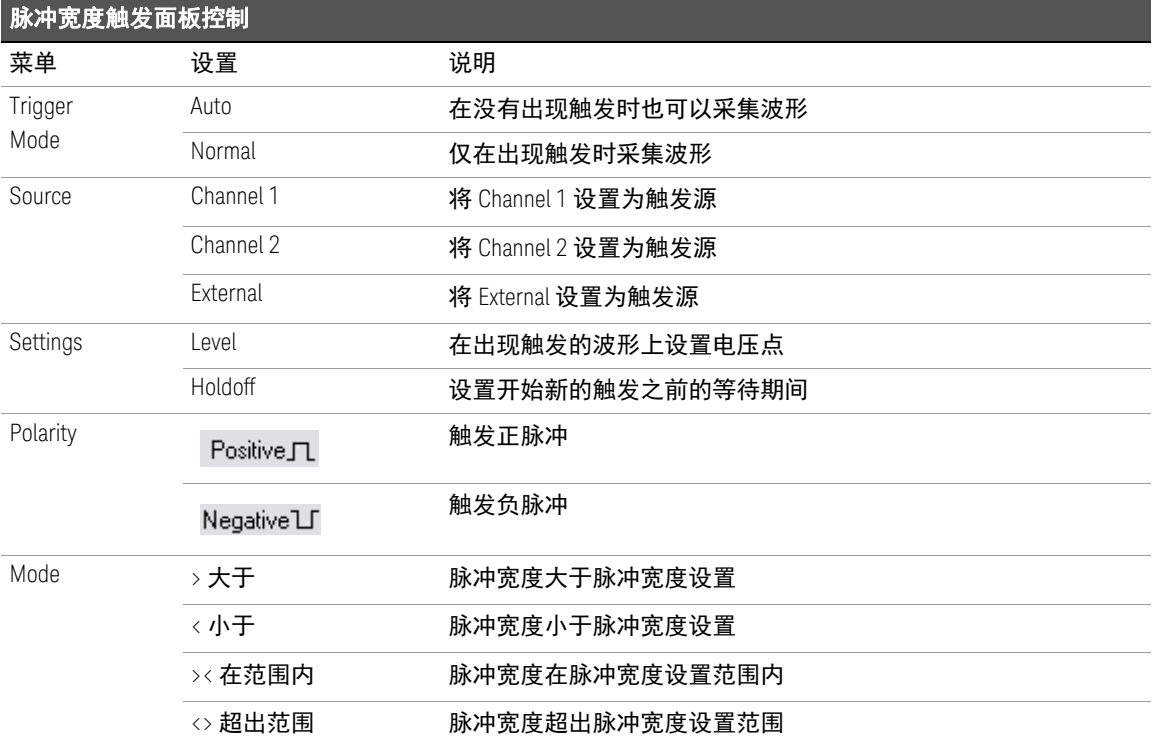

#### 配置脉冲宽度触发

- **1** 在 "Trigger Source" 面板上选择所需的触发源。
- **2** 在 "Trigger Settings" 面板上,单击 "Pulse Width" 按钮。
- 3 通过调整旋钮或单击 1 或 U 选择触发水平。

**4** 在 "Pulse Width Trigger Settings" 面板上选择所需的极性。

Polarity: ⓒ Positive JL (O Negative LJ

- **5** 通过从 "Mode" 下拉列表中选择范围来选择所需的时间限制符。
- **6** 输入所需的范围值和单位,然后单击 "Set"。

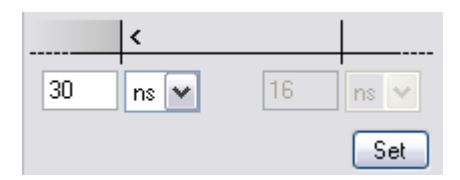

## TV 触发

TV 触发可用于在 NTSC、 PAL 或 SECAM 标准视频波形的域或线条上进行触发。 选择 **TV** 时,触发耦合将设置为 **AC**。

表 **2-4** TV 触发菜单

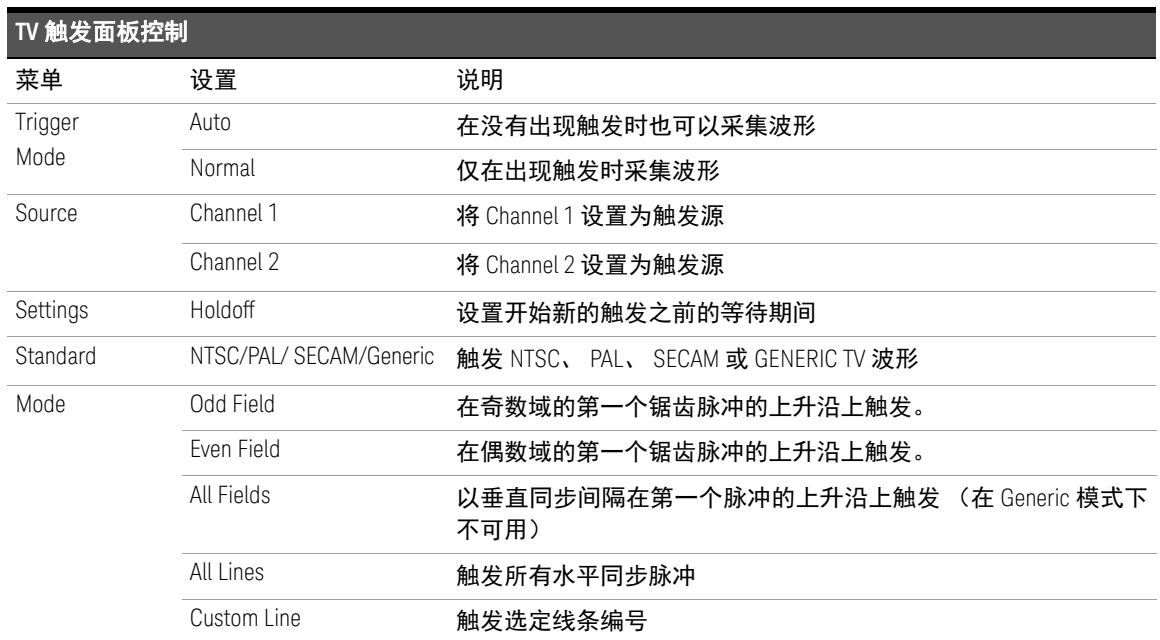

## 配置 TV 触发

- **1** 在 "Trigger Source" 面板上选择所需的触发源。
- **2** 在 "Trigger Settings" 面板上,单击 "TV" 按钮。
- **3** 在 "TV Trigger Setting" 面板上选择所需的视频标准。

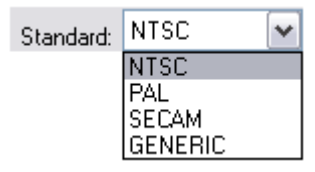

**4** 选择可将视频信号部分定义为触发开启的模式。

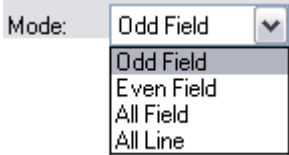

表 **2-5** 每个非 HDTV/EDTV 视频标准的每个域的线条数 (或者 Generic 计数)

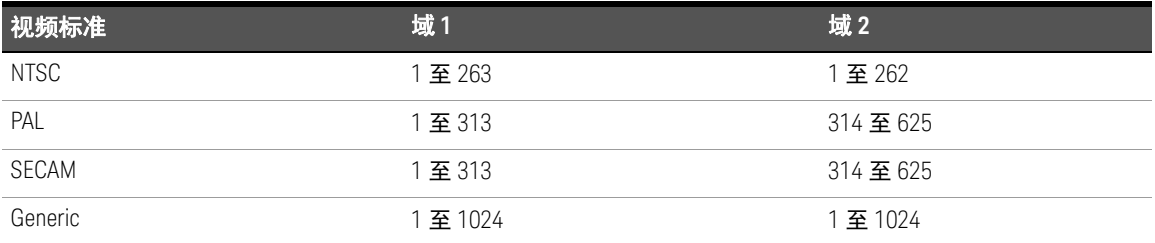

# 主意 线条数表示计数

在 **Generic** 模式下,线条数表示计数,而不是实际的线条数。 **Line:Field 1** 和 **Line:Field 2** 用于指示从哪里开始计数。对于隔行视频信号,计数从 Field 1 和/ 或 Field 2 的第一个锯齿脉冲的上升沿开始。

#### 触发选项

#### 耦合模式

此示波器提供四种类型的耦合模式 — 直流 (DC)、交流 (AC)、低频衰减 (LF-Reject) 和 高频衰减 (HF-Reject)。

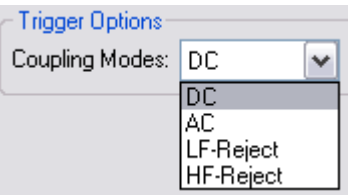

直**流耦合**允许直流信号和交流信号进入触发路径。在选择 DC 耦合后, 输入波形 的 DC 和 AC 分量将传输到此示波器。 DC 耦合可让低达 0 Hz 的触发波形,不会 采集较大的 DC 偏移。

交流耦合可启用触发波形,并采集较大的 DC 偏移。

低频衰减耦合可将 35 kHz 高通滤波器与触发波形相连。低频衰减耦合将从触发 的波形中删除任何不需要的低频率分量,如可干扰适当触发的电力线路频率。

高频衰减耦合可在 35 kHz 时放置一个具有 3 dB 点的低通滤波器。高频衰减耦合 可从触发路径中删除高频噪音,如 AM 或 FM 广播站电台。

# 测量和光标控制

**Measurements & Cursors** 按钮位于软前面板的工具栏上。

单击 Ba Measurements & Cursors 可激活自动测量和光标系统。

| <b>Measurements &amp; Cursors</b>                            |                                                  |
|--------------------------------------------------------------|--------------------------------------------------|
|                                                              | Markers: O Auto O Manual O Off                   |
| Cursors                                                      |                                                  |
|                                                              | Channel 1   Channel 2   Math Func.<br><b>FFT</b> |
| ⊙ X Cursors                                                  |                                                  |
| $\leftarrow \rightleftharpoons \times 1: 100 \text{ ns}$     |                                                  |
| $\leftarrow \rightleftharpoons \times 2:100 \text{ ns}$      |                                                  |
| Delta X: 200 ns<br>O Y Cursors                               |                                                  |
|                                                              | ⇔⇒ Y1: -20 V                                     |
| ⇔⇒ Y2: 20 V                                                  |                                                  |
| Delta Y: 40 V                                                |                                                  |
| Measurements                                                 |                                                  |
| $\mathbf{m}$                                                 | Ch 1 Ch 2 Math Func.<br><b>FFT</b>               |
| Time                                                         |                                                  |
|                                                              |                                                  |
|                                                              | ≣                                                |
| Delay                                                        | Duty Cycle                                       |
|                                                              | (Negative)                                       |
|                                                              |                                                  |
|                                                              |                                                  |
| Duty Cycle<br>(Positive)                                     | Fall Time                                        |
|                                                              |                                                  |
|                                                              |                                                  |
| Frequency                                                    | Period                                           |
|                                                              |                                                  |
| 원 T <mark>모</mark> ] Measurem <mark>모</mark> ] FF E<br>5 A.L |                                                  |

图 **2-6** 测量和光标控制软前面板

#### 2 示波器的特征与功能

标记

此示波器提供了三种类型的标记属性设置。

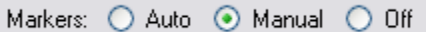

- **Auto** 标记可根据选定的测量自动在图形上放置光标。
- **Manual** 标记可为定制的测量手动将光标放到图形上。这将启用 "Cursors" 面板。
- **Off** 将禁止在图形显示中显示图形标记。

# 光标

使用光标可对示波器信号进行定制电压或时间测量。

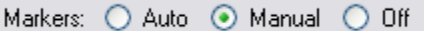

## 源

在光标测量中,有四种可用的源:

- Channel 1
- Channel 2
- Math Func.
- FFT

仅在 "FFT & Math" 控制面板上激活这些函数时, Math Func. 和 FFT 源才可用。

#### X 和 Y 光标

要启用光标控制, 必须选择 "Markers" 属性上的 "Manual" 选项, 如下所示。

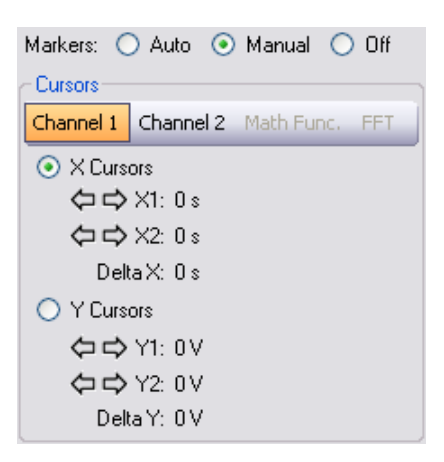

- **X Cursors** 可在波形的 X 轴上放置两个光标,以测量两个光标之间的时间差 (X2 减 X1)。 Delta X 表示时间差。
- **X Cursors** 可在波形的 Y 轴上放置两个光标,以测量两个光标之间的电压差 (Y2 减 Y1)。 Delta Y 表示电压差。

#### 配置 Auto 标记

Auto 标记功能可将指示符自动放置到图形中显示的波形上,以便显示选定的测量。

- **1** 在波形采集图形上获取和确立稳定的信号。
- **2** 单击 "Measurements & Cursors" 按钮,并在 "Markers" 属性中选择 "Auto"。
- **3** 继续操作,以在 "Measurements" 面板中选择所需的测量。
- **4** 标记将自动放置到波形中,以指示所进行的测量。
- **Waveform Acquisition** Ch1: 200 mW/ Ch2: 5 mW/ п  $200 \,\mu s$ Auto EDGE CHANNEL1 Measurement Results  $- 4 x$ Type Channel | Current | Maximum | Minimum | Average | Reset Remove Reset Delete  $D$ elay CHANNEL1 CHANNEL1 1.001ms 1.040ms 997us Period 1000us Maximum CHANNEL1 731mV 738mV 8.000mV 731mV Reset Delete Hasurement Results
- **5** 在"Measurement Results"面板上浏览测量结果,以查看不同测量的不同标记。 图 [2-7](#page-51-0) 表明,采样标记 (橙色的水平线)自动标记了选择最大值测量类型时 显示的波形的最大值。

<span id="page-51-0"></span>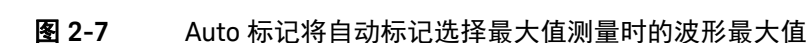

#### 配置 Manual 标记

Manual 标记功能可让您将指示符手动放置到图形中显示的波形上,以便显示选 定的测量。

- **1** 在波形采集图形上获取和确立稳定的信号。
- **2** 单击 "Measurements & Cursors" 按钮,并在 "Markers" 属性中选择 "Manual"。 选择"Manual" 后,将会激活"Cursors" 面板。
- **3** 根据需要选择 "Channel 1" 或 "Channel 2"。然后选择 "X Cursors" 或 "Y Cursors" 来定义要执行的测量。
- **4** 使用导航箭头调整光标位置。

要调整第一个光标 (X1 或 Y1), 请在图形上左键单击并拖动光标。

要调整第二个光标 (X2 或 Y2), 请在图形上右键单击并拖动光标。光标测量 的变化量可在 "Cursors" 面板中获得。

# 测量控制

U2701A/ U2702A 模块化示波器提供了 26 种类型的自动测量。您可以选择以下任 何一种预定义测量来对波形进行测量。

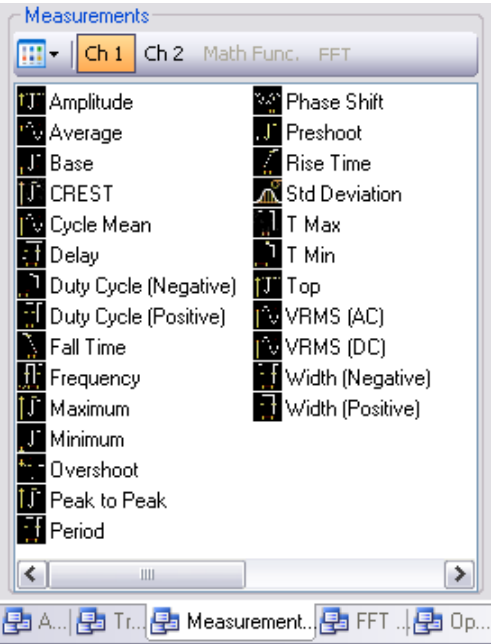

# 图 **2-8** "Measurements & Cursors" 面板上的自动测量

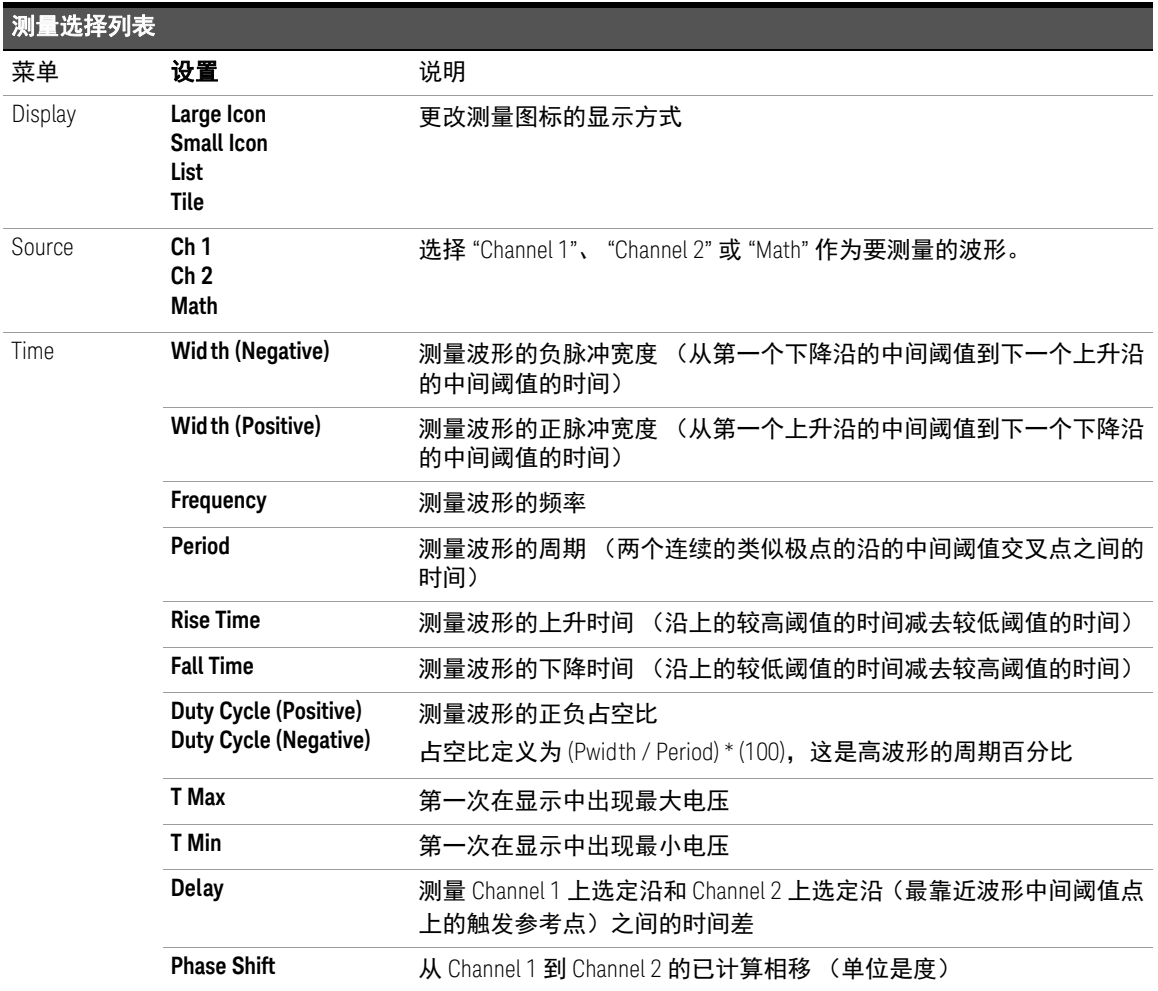

# 表 **2-6** 时间测量和电压测量列表

# 2 示波器的特征与功能

# 表 2-6 时间测量和电压测量列表 (续)

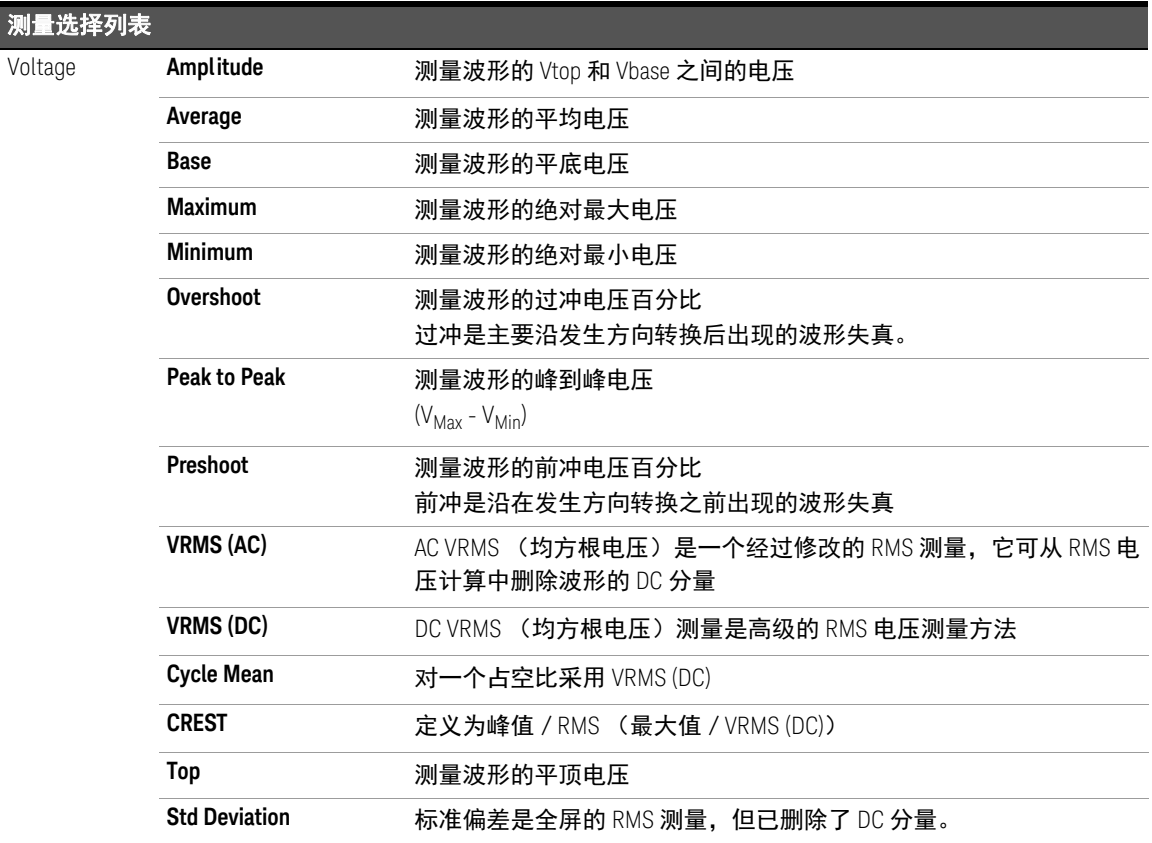

# 表 **2-7** FFT 的时间测量和电压测量列表

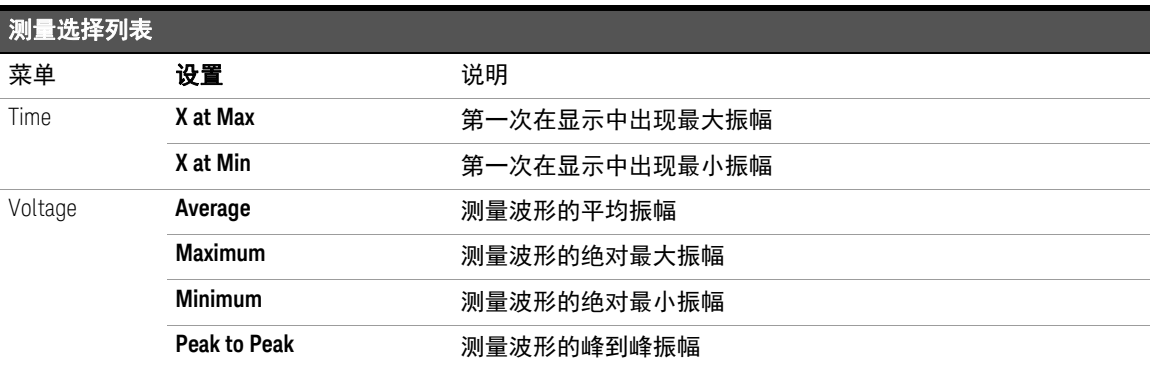

# **注意 FFT 测量**

在使用 FFT 数学函数进行 "X at Max" 或 "X at Min" 测量时, 所得结果的单位将是 赫兹 (Hz)。使用 FFT 数学函数不能进行其他与时间相关的自动测量。使用光标可 以通过 FFT 进行其他测量

#### 自动测量过程

可以对所有通道源或所有正在运行的数学函数使用自动测量。打开光标以将其聚 焦在最新选择的测量上。

**1** 为您的测量选择标记。

标记可让您围绕将要测量的时间间隔的起始和停止事件展开时基,这样,获得 的时间解析度比自动测量高。

- **2** 根据要测量的波形选择 "Channel 1" 或 "Channel 2"。如果启用了数学函数和 FFT 通道, 则可以选择它们。
- **3** 从 "Measurements" 面板中选择所需的测量。 "Measurements Results" 面板将 显示在图形底部。

要选择单个或多个测量,请执行以下操作:

**1** 拖放一个测量

单击所需的测量图标,同时按住鼠标拖动该选定的测量到 "Measurements Results" 面板。将您选择的测量放到该面板上。

**2** 拖放多个测量

在 "Measurements" 面板上,按下鼠标键,拖动并选择多个测量。拖动所有选 定的测量,然后将这些选定的测量放到 "Measurements Results" 面板上。

**3** 双击测量

转到所需的测量,然后双击其图标。

**4** 选择测量,然后按 Enter

单击所需的测量图标,然后按 Enter。要选择多个测量,请按住 Ctrl 并单击所 需的测量图标, 然后按 Enter。

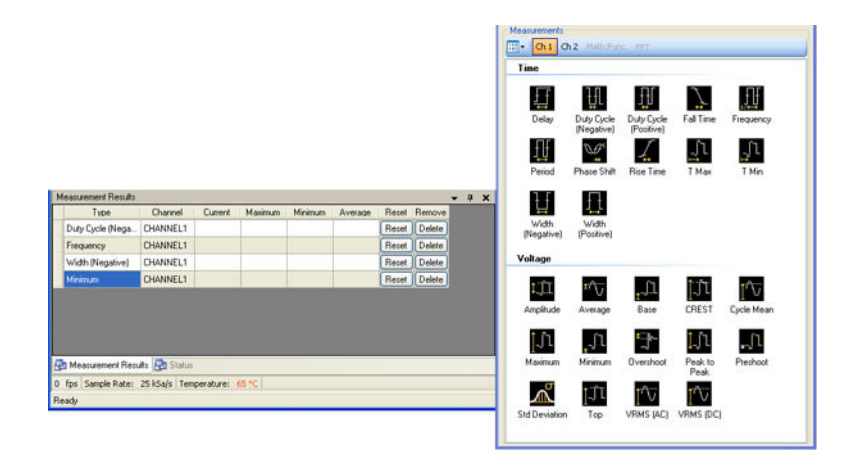

#### 图 **2-9** 测量面板和测量结果面板

要在 "Measurements Results" 面板上重置选定的测量,请选择要重置的测量,然 后单击 Reset 按钮。要重置所有测量,请单击重置列 Reset 的标题。 要删除测量,请从"Measurements Results"面板中选择要删除的测量,然后单击 按钮。要删除所有测量,请单击删除列 **Remove** 的标题。

# FFT & Math **控制**

**FFT & Math** 按钮位于软前面板的工具栏上。

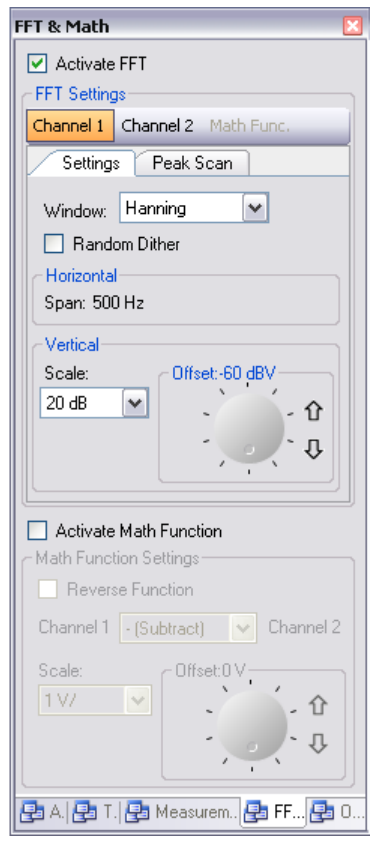

图 **2-10** FFT & Math 控制的软前面板

# 快速傅立叶转换函数

FFT 可用于通过模拟输入通道或数学函数来计算快速傅立叶转换。FFT 采用指定源 的数字化时间记录,并将其转换到频率域。在选择 FFT 函数之后,将会根据振幅 (dBV) 与频率在图形显示中绘制 FFT 波谱。水平轴的读数从时间更改为频率 (Hz),垂直轴的读数从伏特更改为分贝 (dB)。

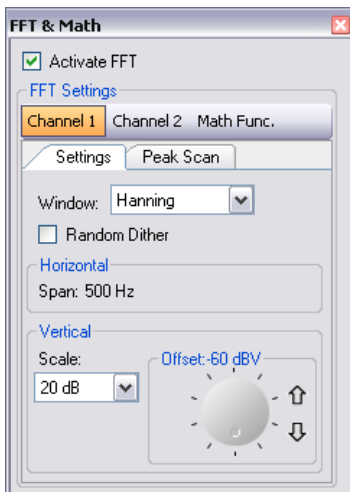

图 **2-11** FFT 控制

注意 如果 FFT 源是通道 1 或通道 2, 则 FFT 单位将以 dBV 显示。

# FFT 设置

#### 选择 FFT 窗

有四个 FFT 窗。每个窗都具有频率解析度和振幅精度之间的折衷值。根据以下指 导原则选择最佳窗。

#### 表 **2-8** 四个 FFT 窗之间的比较

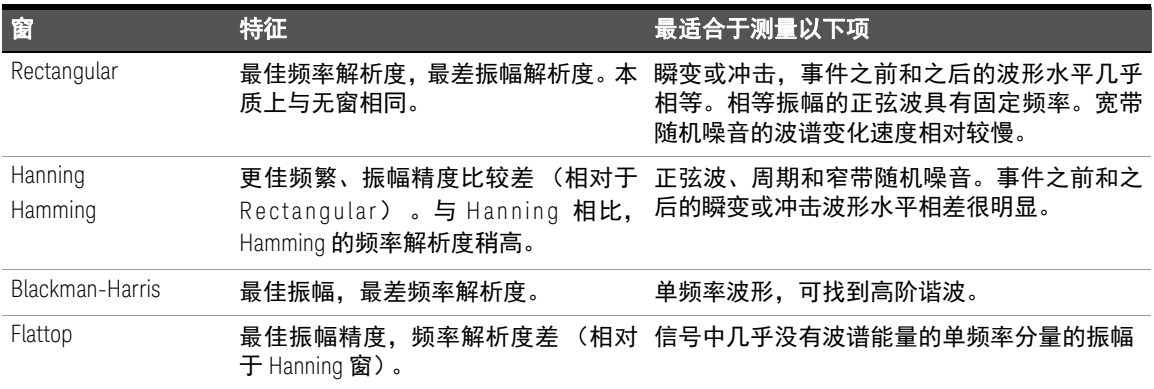

**Random Dither** 选项可降低噪音基底。要启用此选项,请选中 "Random Dither" 复 选框。

**Horizontal** 比例是自动计算的。它将跨越整个水平波谱范围,以获得最佳拟合显示。

Vertical **Scale** 选项可让您垂直缩放您的波谱。 Vertical **Offset** 可让您调整您的波 谱的垂直偏移。

### 进行 FFT 测量

- **1** 在 "FFT & Math" 控制面板上,选中 "Activate FFT" 复选框可启用 FFT 函数。
- **2** 在 "FFT Settings" 面板上,选择所需的通道源或数学函数,以便执行 FFT。
- **3** 在 "Settings" 选项卡上,选择所需的窗 (Rectangular、 Hanning、 Hamming、 BlackmanHarris、 Flattop)。

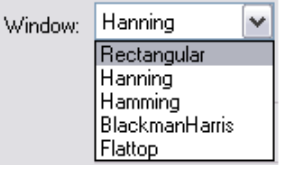

- **4** 要降低波形的噪音基底,请选中 "Random Dither" 复选框。将自动计算水平比 例 (跨度), 即整个波谱范围, 如上图所示。
- **5** 在 "Scale" 属性框中为波谱设置垂直比例因子。然后,使用旋钮或箭头键调整 偏移值来设置波谱的偏移。

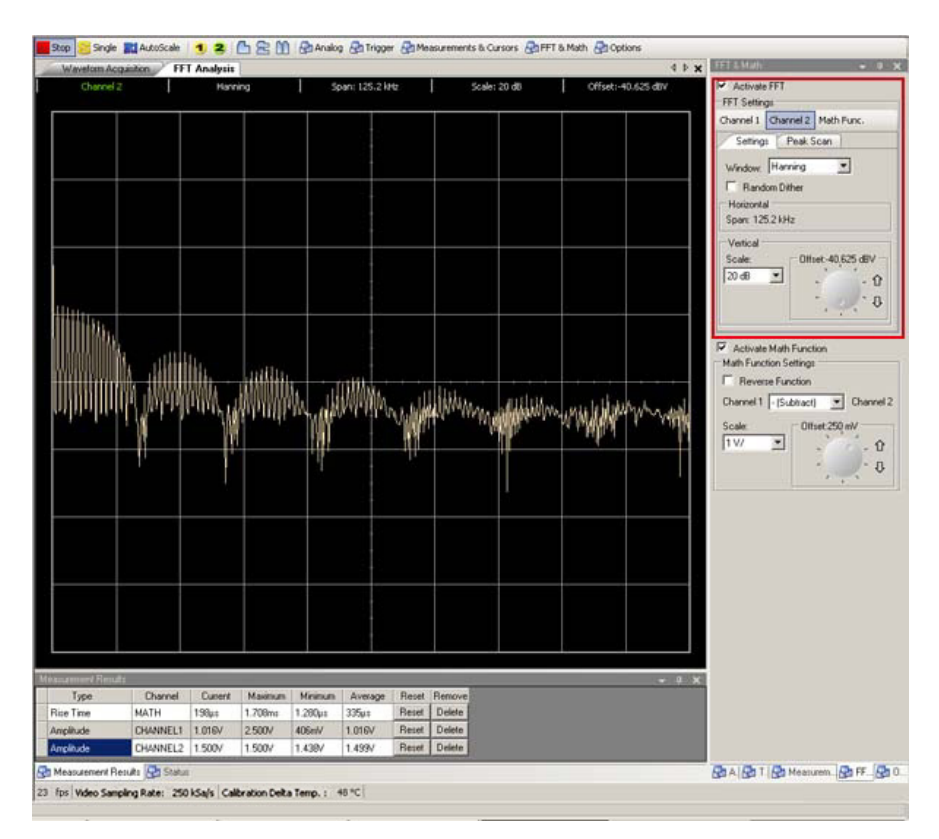

图 **2-12** 选择 "Hanning" 窗获得的波形

#### 峰扫描

在执行 FFT 测量之后,通过以下操作步骤,您可以获得有关您的波谱的峰信息。

主意 要使用峰扫描功能,必须停止示波器信号采集。这是因为在 "Run" 模式下,刷新 波谱时,您将看不到正确的后续峰。

- **1** 单击示波器工具栏上的"Stop"按钮停止信号采集,然后单击"FFT & Math"按钮。
- **2** 在 "FFT Settings" 面板上,单击 "Peak Scan" 选项卡,然后选中 "Peak Scan" 复 选框启用峰扫描。

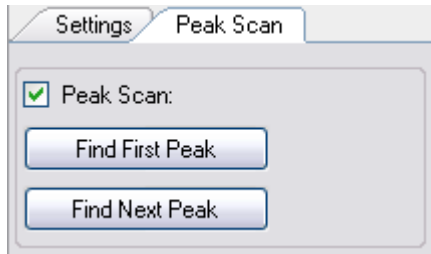

- **3** 启用峰扫描之后,您将看到您的波谱上有一个指示器,指向您的波谱的第一个 峰, 如图 [2-13](#page-65-0) 中所示。
- **4** 要查找您的波谱的后续峰 (按降序),请单击 "Find Next Peak" 按钮。您将看到 您的波谱上有一个指示器,指向您的波谱的下一个最高峰,如图 [2-14](#page-65-1) 中所示。
- 5 要再次获得第一个峰,请单击"Find First Peak" 按钮。

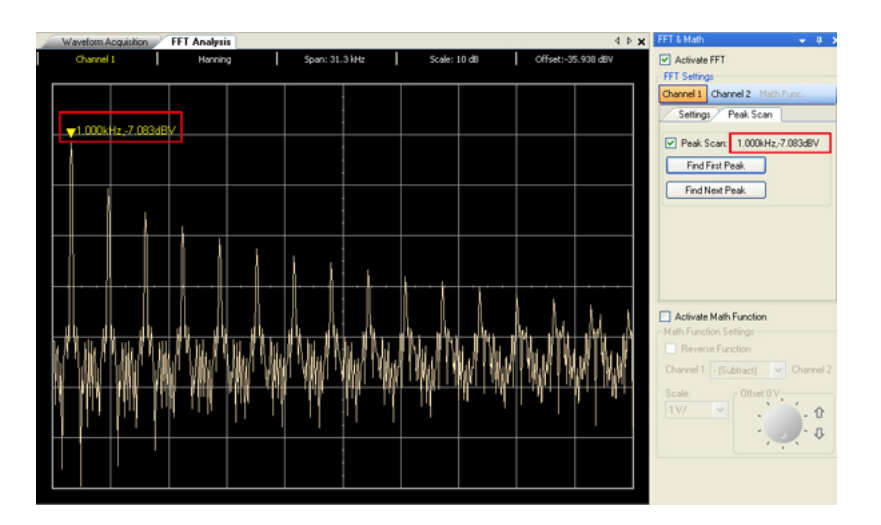

<span id="page-65-0"></span>图 **2-13** 第一个峰

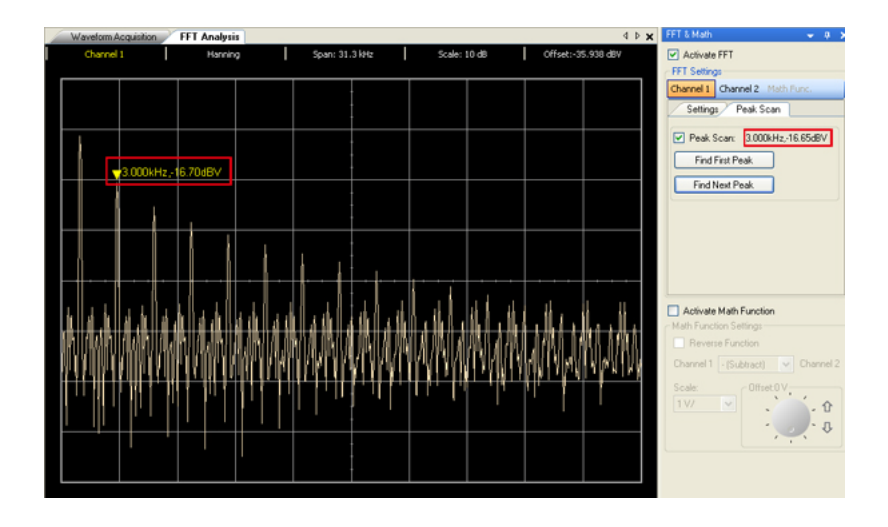

<span id="page-65-1"></span>图 **2-14** 第二个峰

# 数学函数

使用数学函数控制可选择以下数学函数:加、减、乘、除以及适用于 CH1 和 CH2 的 FFT。也可以使用网格和光标控制来测量数学结果。

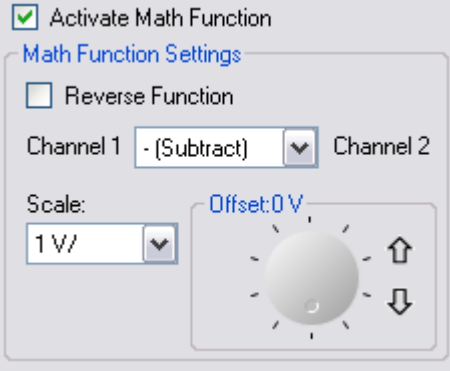

## 数学函数设置

选择 **Reverse Function** 时,您可以切换通道数学计算的方向。

默认情况下,方向是 Channel 1 < 数学运算 > Channel 2。在启用此选项时,方向 将反转为 Channel 2 <数学运算> Channel 1,其中的数学运算基于您选择的选项。

## 数学函数

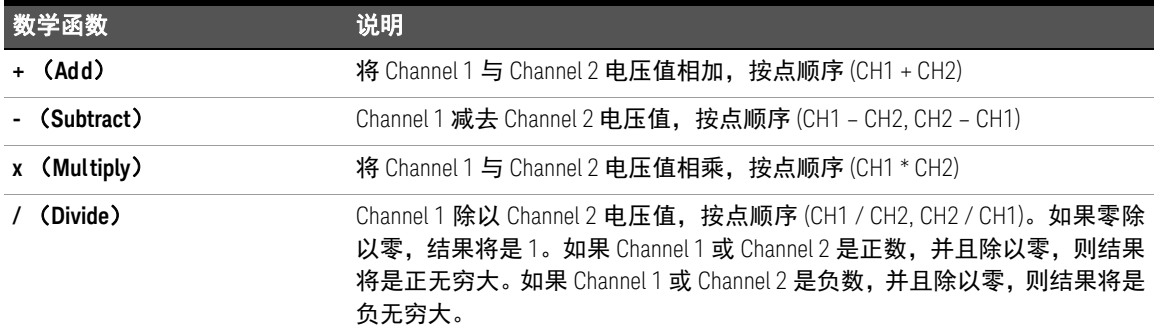

**Scale** 选项可让您按比例缩放已计算的波形。

**Offset** 选项可让您设置已计算的波形的偏移。

对采集的波形进行数学计算,请执行以下步骤:

- **1** 在 "FFT & Math" 控制面板上,选中 "Activate Math Function" 复选框可启用数学 函数。
- **2** 在 "Math Function Settings" 面板上,根据需要选择函数 (Add、 Subtract、 Multiply、 Divide)。

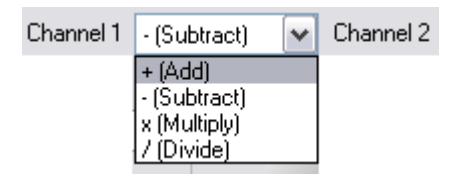

- **3** 在 "Scale" 属性框中为选定的数学函数设置垂直比例因子。然后,使用旋钮或 箭头键调整偏移值来设置已计算波形的偏移。
- **4** 如果需要,选中 "Active Reverse Function" 复选框可反转通道计算。这可让您 反转通道运算的顺序。

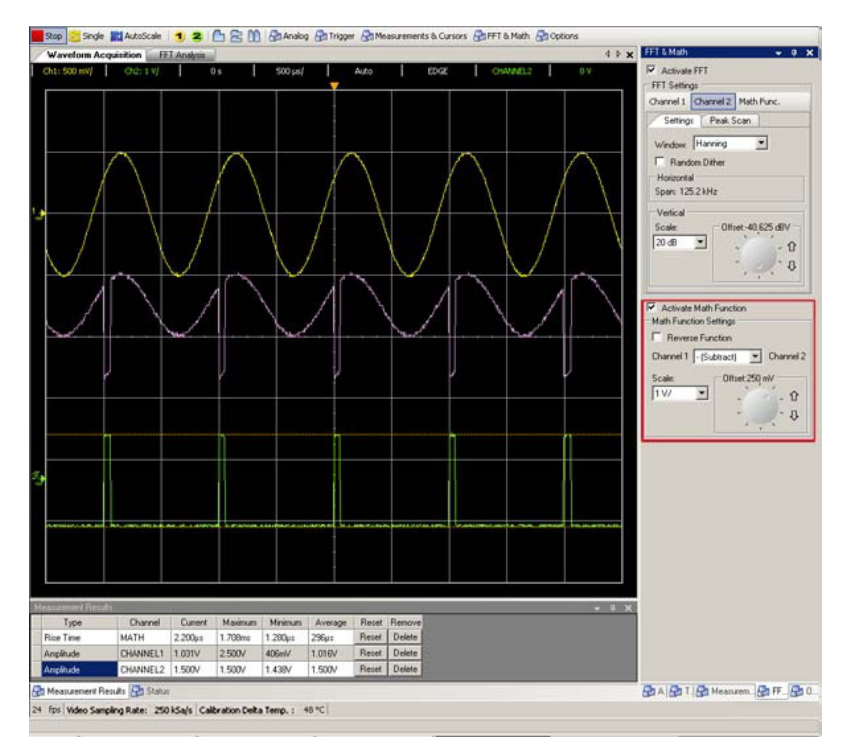

图 **2-15** 使用减函数采集的波形

# 选项控制

要显示 **Acquisition Mode** 菜单和 **Display Options** 菜单,请单击软前面板上工具

栏中的 Boptions 按钮。

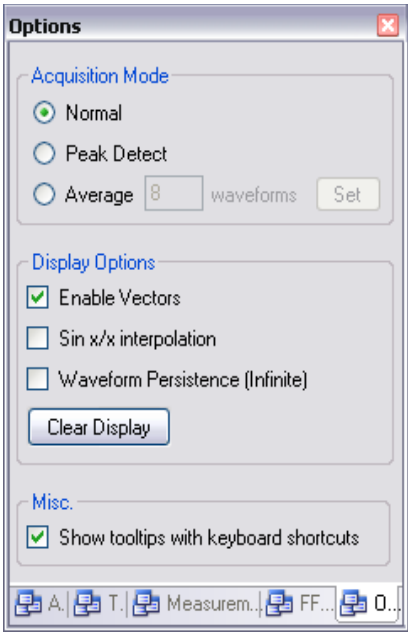

图 **2-16** 选项控制软前面板

# 采集模式

# 下图显示了软前面板上的采集模式。

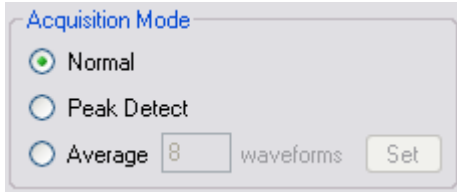

U2701A/U2702A 示波器具有以下采集模式。

# 表 **2-9** 采集模式列表

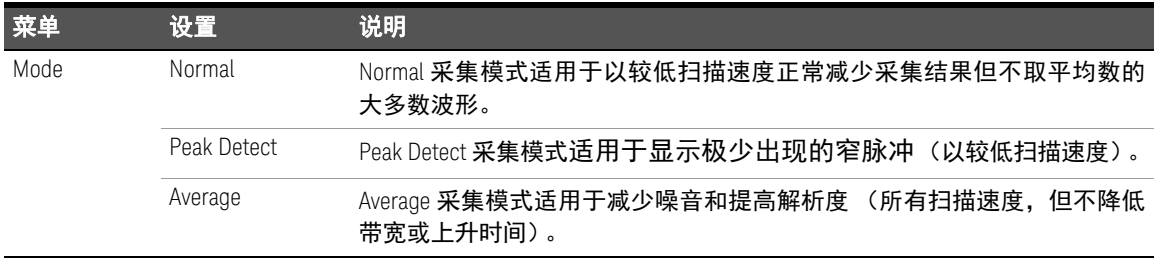

要降低显示的随机噪音,请选择 **Average** 采集。此模式将会降低屏幕刷新率。

要避免出现波形混叠,请选择 **Peak Detect** 采集。Peak Detect 模式可在多次采集 结果中捕获波形的最大值和最小值。

显示选项

下图显示了软前面板上的 **Display Options** 菜单。

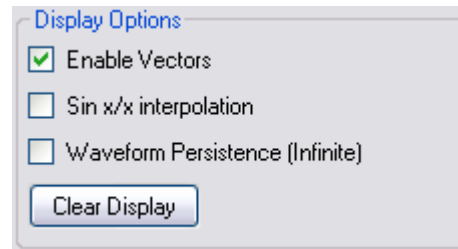

提供了三种类型的显示选项:

- **Vector** 可通过使用数字插值连接采样点。
- **Sin x/x interpolation** 可用于在水平比例设置为 100 ns 或更快时扩展水平信号解 析度。
要使用 sin(x)/x 滤波器执行插值以维护波形的线性结构,请启用 **Sin x/x interpolation** 选项。启用后,将会显示一个更平滑的波形。

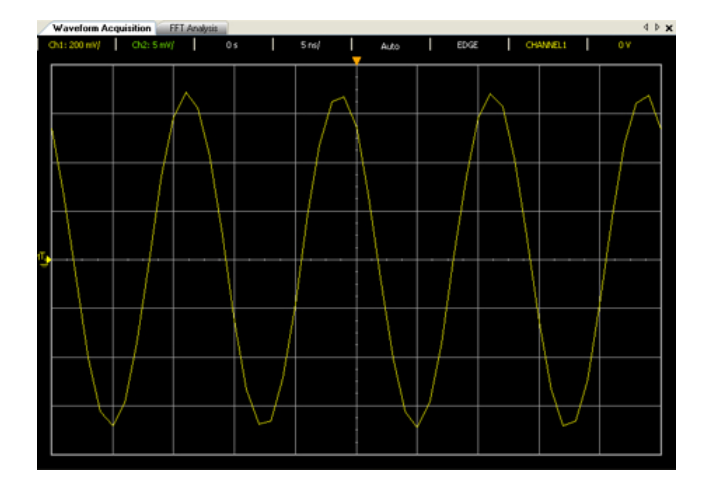

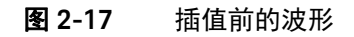

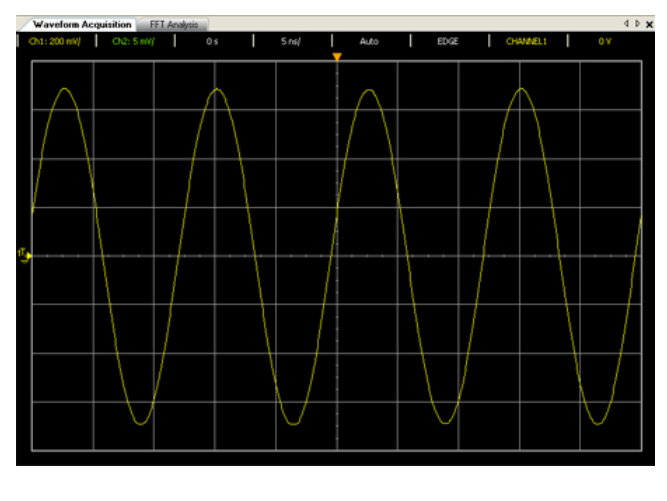

图 **2-18** 插值后的波形

- Waveform persistence (infinite) 可让示波器使用新的采集结果更新显示, 但 不会擦除以前的采集结果。在显示区域边界之外将不会继续保留波形保持功 能。使用无限保持功能可测量噪音和抖动,查看波形变化的最坏极端情况,查 找计时违规冲突或者捕获极少出现的事件。

**Clear Display** 可清除图形显示中以前的采集结果。然后,此示波器将再次开始累 计采集结果。关闭无限保持,然后按 "Clear Display" 键可将此示波器返回到正常 显示模式。

**Miscellaneous** 菜单包含一个可显示具有键盘快捷方式的工具提示。启用此选项 后,将鼠标光标悬停在大部分控件上,即会显示一个具有访问此特定功能的对应 键盘快捷方式的工具提示。

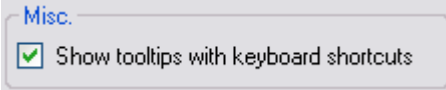

# AutoScale 和 Run/Stop 按钮

## AutoScale 按钮

通过分析与通道和外部触发输入连接的任意波形, AutoScale 可自动配置此示波 器以最准确地显示输入信号。

如果 AutoScale 失败, 您当前的设置将保持不变。通过以下步骤可学习如何对您 采集的信号进行自动设置。

- 1 在您获取运行信号后,单击示波器工具栏上的 Mul AutoScale (或通过 "Tools" 菜 单单击该按钮)。
- **2** 对于分析和调整波形的应用,自动设置需要花费一点时间。
- **3** 自动设置完成后,您将在图形上看到最佳拟合的波形。

Run/Stop 按钮

Run/Stop 按钮可用于手动开始或停止示波器采集系统进行采集波形数据。

- 单击 PRun 可开始采集波形。
- 单击 Stop 可停止采集波形。

# 平移和缩放

平移(水平移动)和缩放(水平展开或压缩)采集波形的功能非常重要,因为此 功能可以显示有关所采集波形的附加细节。此附加细节通常是根据不同抽象级别 查看波形获得的。您可能想查看大图片和特定的小图片明细。

在采集波形之后检查波形明细的功能的益处通常与数字示波器关联。通常情况 下,这只是为了使用光标进行测量或打印屏幕而冻结显示的简单功能。

缩放采集波形

- **1** 单击 "Stop" 按钮可停止信号采集。
- **2** 单击工具栏上的 "Analog" 按钮转到 "Analog" 面板,或按 Ctrl + 1。
- 3 在 "Horizontal" 面板上,单击 可放大,单击 <mark>()</mark> 可缩小。您也可以使 用下拉列表选择缩放比例值。
- **4** 另外,您可以使用波形图形显示上方的缩放参考面板来放大和缩小图形。

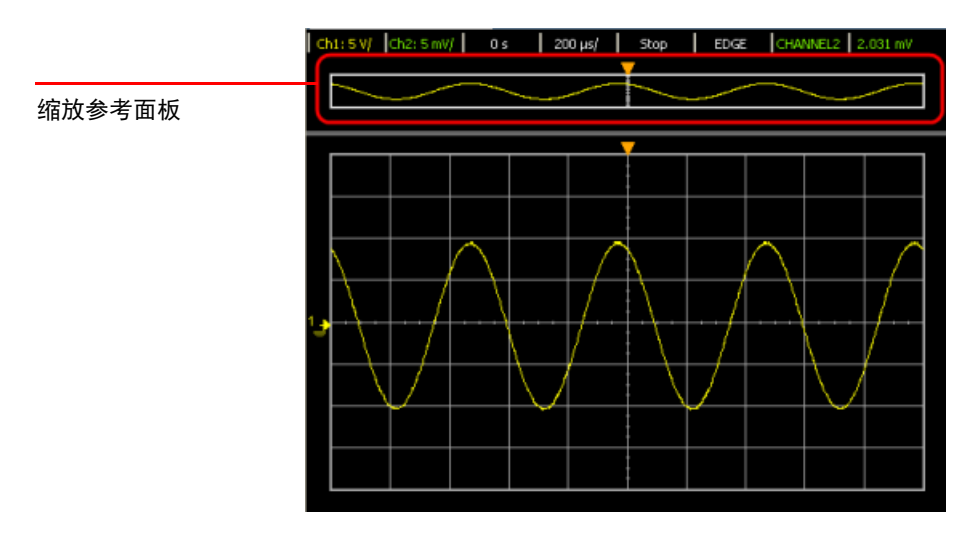

#### 图 **2-19** 缩放参考面板

**5** 要进行放大,请右键单击缩放参考面板,然后从菜单中选择 **Zoom In**。重复相 同的步骤进一步增大缩放比例。

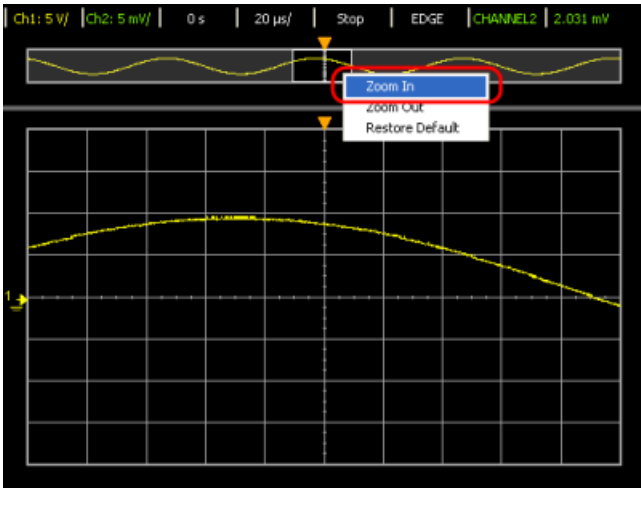

图 **2-20** 放大

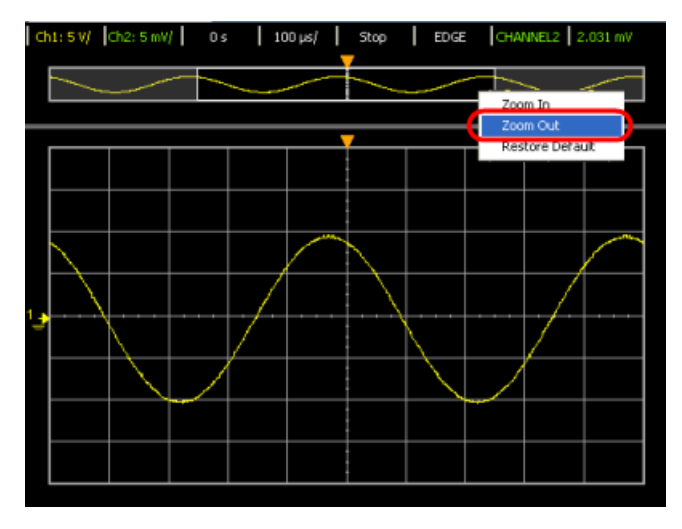

**6** 要进行缩小,请右键单击缩放参考面板,然后从菜单中选择 **Zoom Out**。重复 相同的步骤进一步降低缩放比例。

图 **2-21** 缩小

**7** 从菜单中选择 **Restore Default** 可将缩放比例重置为默认值。

平移采集波形

- **1** 单击 "Stop" 按钮可停止信号采集。
- **2** 单击工具栏上的 "Analog" 按钮转到 "Analog" 面板, 或按 Ctrl + 1。
- 3 在 "Delay" 面板上,使用 < 或 < 箭头键向左或向右平移图形。您还可以旋 转旋钮来控制平移。
- **4** 另外,您可以使用波形图形显示上方的缩放参考面板来平移图形。单击缩放区 域选择栏中的区域并按住鼠标,然后左右移动鼠标平移图形。模拟触发点会随 着图形的平移而移动。

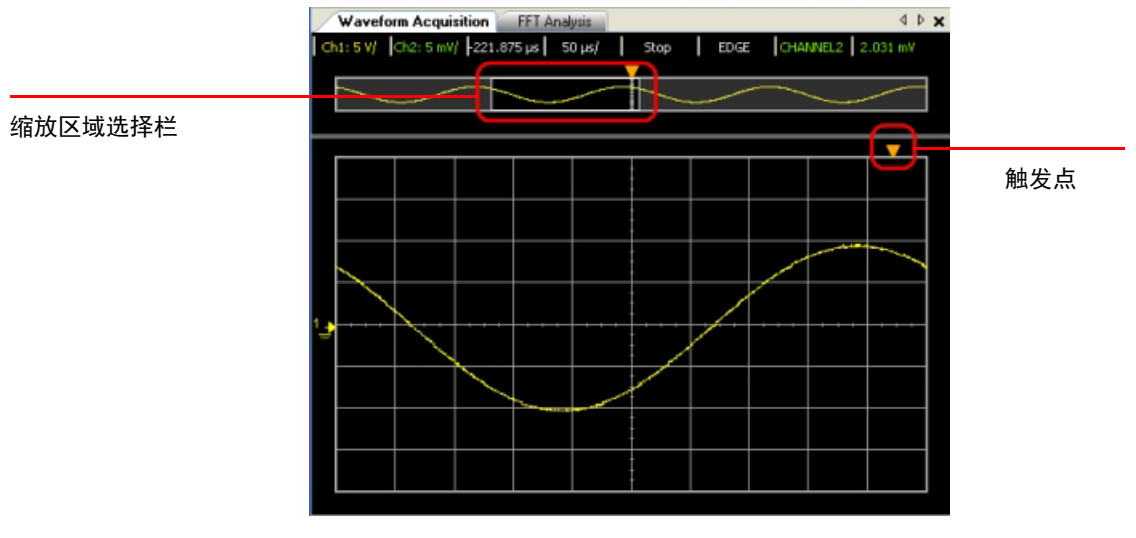

图 **2-22** 平移波形

## 2 示波器的特征与功能

本页特意留为空白。

Keysight U2701A/U2702A USB 模块化示波器 用户指南

# 3 特征和规格

有关 U2701A/U2702A USB 模块化示波器的特征和规格,请参考位于以下网站的 数据表: <http://literature.cdn.keysight.com/litweb/pdf/5990-9537EN.pdf>.

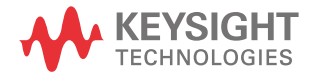

## 3 特征和规格

本页特意留为空白。

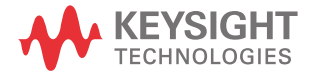

本信息如有更改,恕不另行通知。 请始终参考 Keysight 网站中的英文版 本以获得最新的修订版。

© Keysight Technologies 2009 - 2020 第 11 版, 2020 年 5 月 15 日

马来西亚印刷

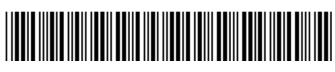

U2702-90016 www.keysight.com